ГИС «Электронная отчетность»

# Руководство пользователя по надстройке Excel

Для сотрудников ОГВ

13.10.2022

# Оглавление

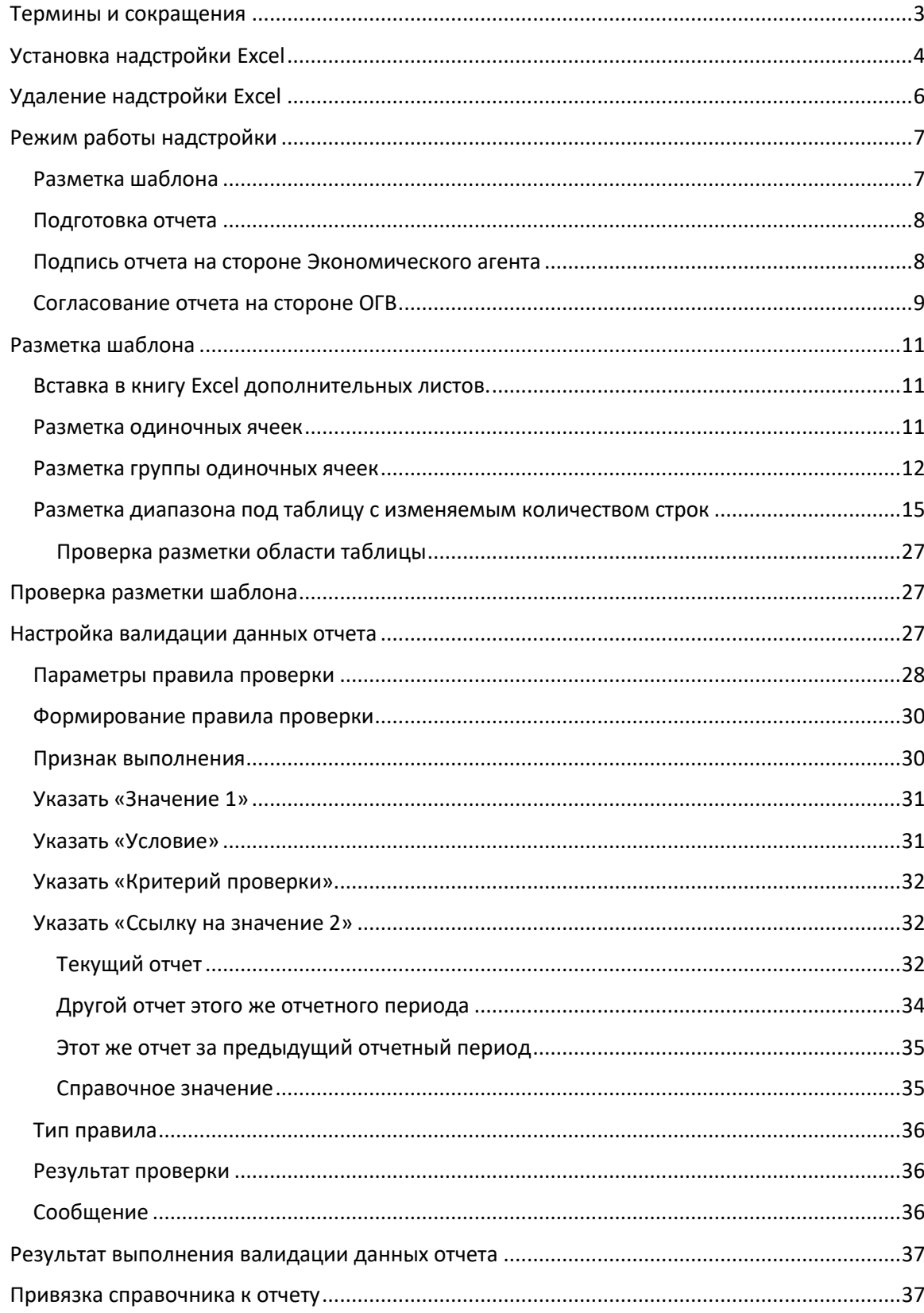

# Термины и сокращения

<span id="page-2-0"></span>Экономический агент — юридическое лицо, индивидуальный предприниматель, частный нотариус или крестьянско-фермерское хозяйство, на которых в соответствии с действующим законодательством возложена обязанность предоставлять отчетность.

ОГВ – орган государственной власти.

# <span id="page-3-0"></span>Установка надстройки Excel

Минимальные системные требования для установки надстройки Excel:

- − Операционная система Windows 7 / 8 / 10.
- − Microsoft Office 2013 / 2016.
- − Установленный .NET Framework 4.7.2.
- − Установленный пакет инструментов Visual Studio 2010 для среды выполнения Office.

Ссылки для скачивания дополнительного программного обеспечения:

- 1) .NET Framework 4.7.2 ([скачать](https://support.microsoft.com/ru-ru/topic/microsoft-net-framework-4-7-2-%D0%B0%D0%B2%D1%82%D0%BE%D0%BD%D0%BE%D0%BC%D0%BD%D1%8B%D0%B9-%D1%83%D1%81%D1%82%D0%B0%D0%BD%D0%BE%D0%B2%D1%89%D0%B8%D0%BA-%D0%B4%D0%BB%D1%8F-windows-05a72734-2127-a15d-50cf-daf56d5faec2)).
- 2) Инструменты Visual Studio 2010 для среды выполнения Office ([скачать](https://www.microsoft.com/ru-RU/download/details.aspx?id=56961)).

Также в операционной системе должны быть установлены все доступные обновления на момент установки надстройки Excel.

Надстройка Excel для работы с ГИС «Электронная отчетность» может быть установлена несколькими способами:

1) Из клиентского приложения сотрудника госучреждения (ГИС Электронная отчетность, Госучреждение), либо из клиентского приложения сотрудника предприятия (ГИС Электронная отчетность, Предприятие). В каждом из указанных клиентских приложений, в меню настроек приложения, присутствует раздел настроек «Надстройка Excel». В указанном разделе возможно выполнить установку надстройки Excel по нажатию на кнопку «Установить надстройку». В случае если надстройка установлена, указанный функционал позволит выполнить проверку наличия обновлений для надстройки Excel. Настройка «Поведение для загрузки», позволяет определить поведение установленной надстройки. Рекомендуемое значение «Автоматическая загрузка при старте Excel».

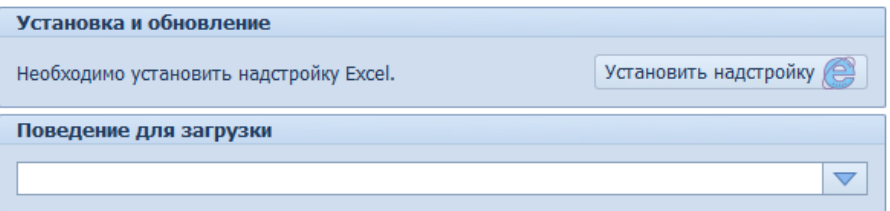

Для установки (проверки наличия обновлений) надстройки необходимо нажать кнопку «Установить надстройку» («Обновить надстройку»).

2) Открыть ссылку для установки надстройки в браузере Internet Explorer либо в браузере Edge. Ссылка для установки надстройки Excel:

<https://report.gospmr.org/ClickOnce/ExcelAddIn/GOV.Financial.Statements.ExcelComAddIn.vsto>

После выполнения одного из предложенных вариантов действия, будет показано диалоговое окно на котором следует нажать кнопку «Установить»

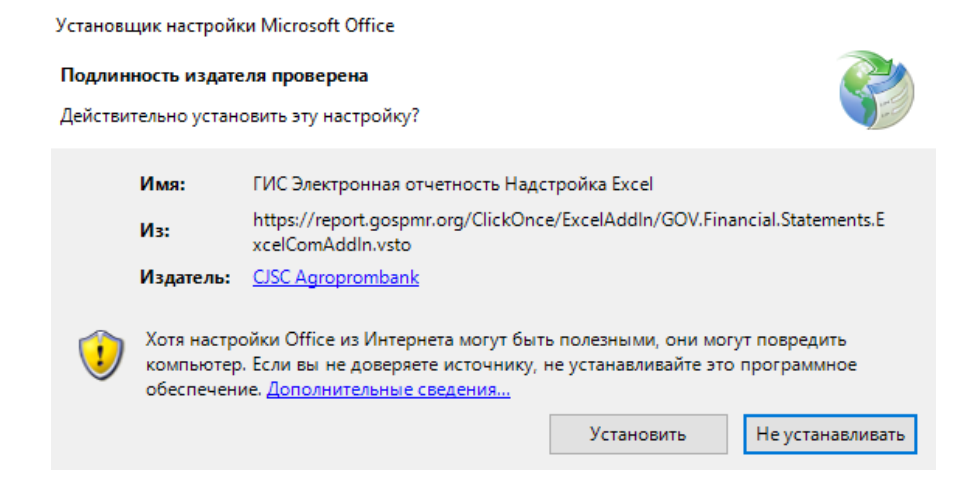

В случае успешной установки будет показано соответствующее диалоговое окно

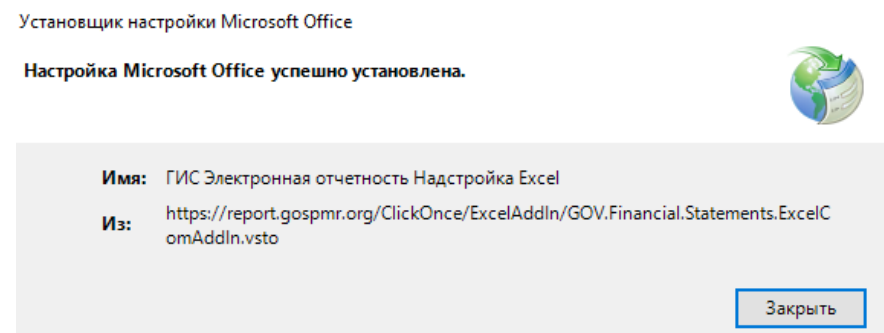

Если же произошел сбой установки будет показано сообщение об ошибке.

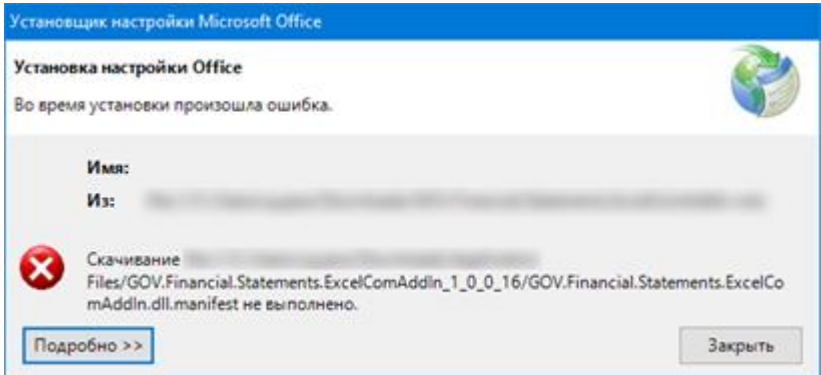

Диалоговое окно сообщения об ошибке содержит кнопку «Подробнее», по нажатию на которую можно ознакомиться с деталями исключения.

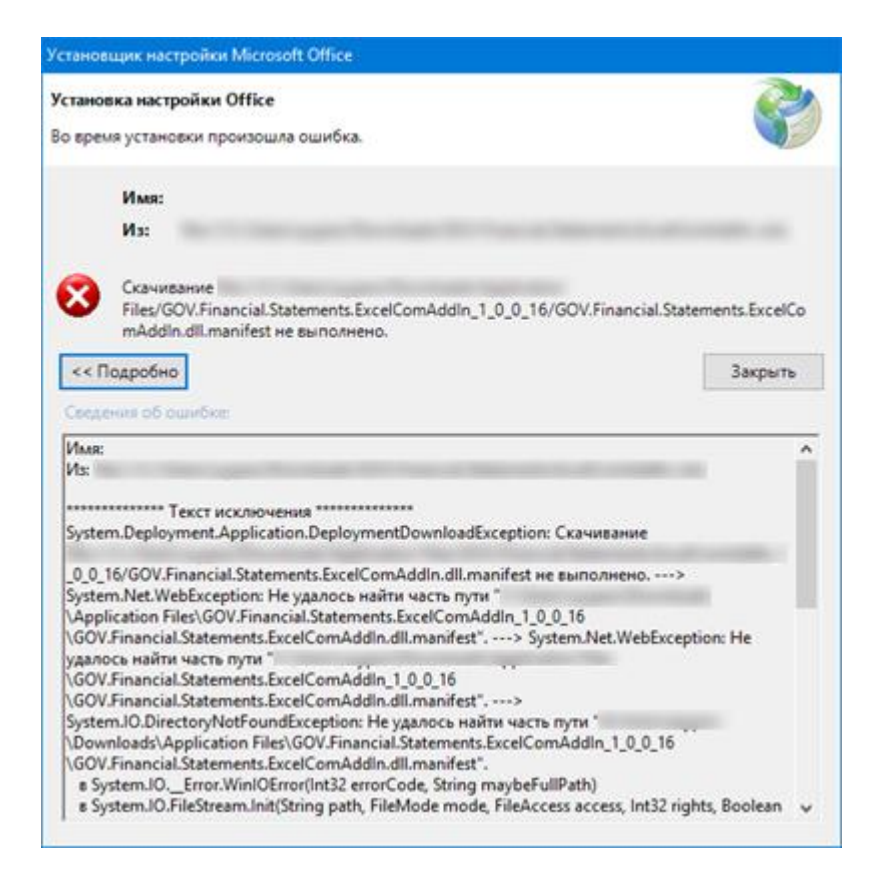

После успешной установки надстройки, в меню Excel будет доступна вкладка «Электронная отчетность».

## Удаление надстройки Excel

<span id="page-5-0"></span>Для удаления надстройки Excel следует воспользоваться Панелью управления Windows, категория «Программы», команда «Удаление программы». В открывшемся окне следует выполнить поиск по наименованию программы («ГИС Электронная отчетность Надстройка Excel») и выполнить команду «Удалить».

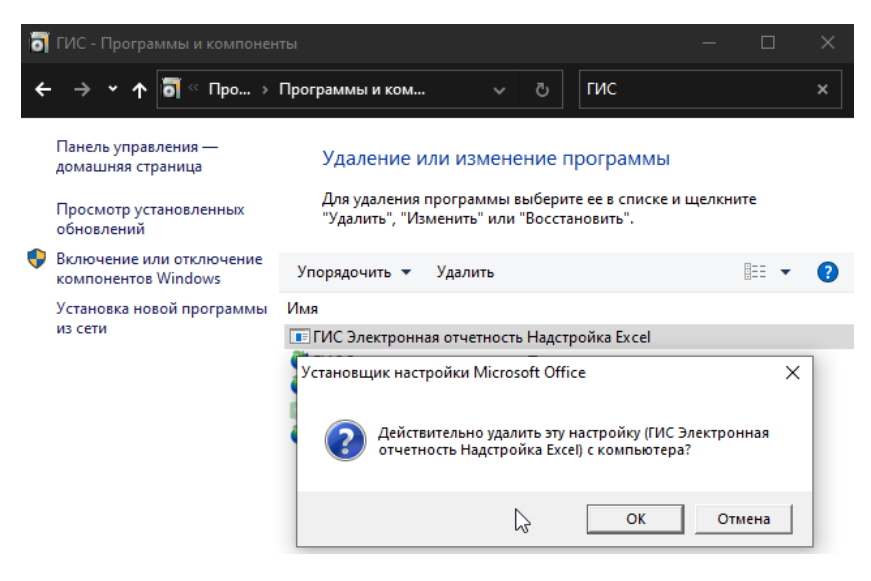

В открывшемся диалоговом окне следует подтвердить действие удаления, нажатием кнопки «ОК».

# <span id="page-6-0"></span>Режим работы надстройки

Надстройка Excel используется в одном из четырех режимов:

- 1) Разметка шаблона.
- 2) Подготовка отчета.
- 3) Подпись отчета на стороне Экономического агента.
- 4) Согласование отчета на стороне ОГВ.

<span id="page-6-1"></span>Для каждого из перечисленных режимов работы на панели команд Excel во вкладке «Электронная отчетность» доступны отдельные наборы команд.

## Разметка шаблона

Режим разметки шаблона будет доступен в двух случаях:

1) Дизайнер шаблонов был вызван из модуля госучреждения, по нажатию на кнопку меню «Создать шаблон».

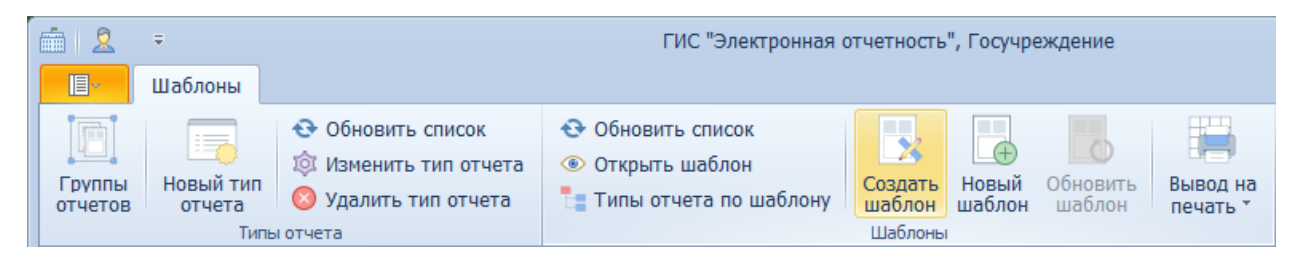

Панель команд модуля «Госучреждение», команда «Создать шаблон»

2) Открыт/создан документ Microsoft Excel не из модуля «Госучреждение» и на компьютере пользователя установлен модуль «ГИС «Электронная отчетность», Госучреждение». В данном случае, наличие установленного модуля «Госучреждение» выполняется при загрузке надстройки Excel.

Данный режим подразумевает создание шаблона отчетной формы.

Внешний вид панели команд надстройки Excel в режиме «Разметка шаблона» изображен на рисунке ниже.

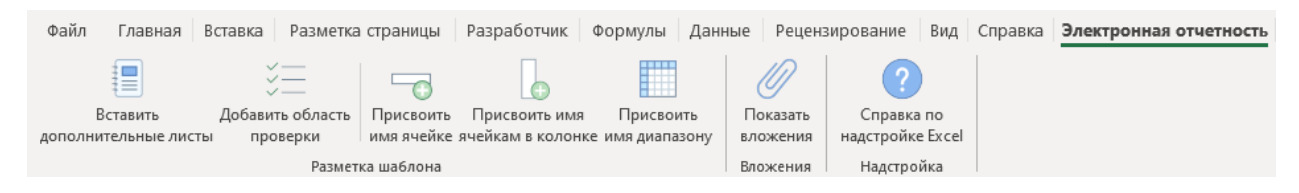

Панель команд модуля «Надстройка Excel» для режима «Разметка шаблона»

Набор команд для режима «Разметка шаблона»:

- 1) Вставить дополнительные листы. Команда добавляет в книгу-Excel «Титульный» и «Технический» литы, также на указанные листы добавляются необходимые ячейки и устанавливается форматирование.
- 2) Вставить лист с пояснительной запиской. Команда добавляет в книгу-Excel лист «Пояснительная записка». Форматирование ячеек листа «Пояснительная записка» каждый ОГВ выполняет самостоятельно.
- 3) Добавить область проверки. Команда вставляет на текущий лист книги-Excel область для настройки валидации данных отчета.
- 4) Присвоить имя ячейке. Команда вызывает диалоговое окно, позволяющее присвоить имя выделенной ячейке.
- 5) Присвоить имя ячейкам в колонке. Команда вызывает диалоговое окно, позволяющее присвоить имена ячейкам в выделенном диапазоне (колонке).
- 6) Присвоить имя диапазону. Команда вызывает диалоговое окно, позволяющее присвоить имя выделенному диапазону ячеек.
- 7) Показать вложения. Команда отображает панель вложений отчета.

## Подготовка отчета

<span id="page-7-0"></span>Режим работы надстройки-Excel «Подготовка отчета» будет доступен только в случае создания отчета по шаблону, из модуля предприятия.

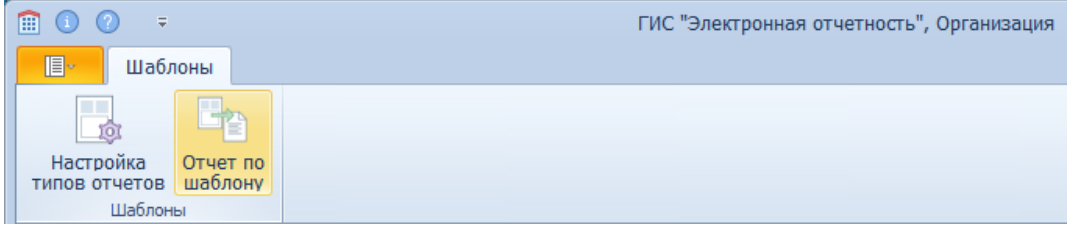

Панель команд модуля «Организация», команда «отчет по шаблону»

Данный режим подразумевает заполнение отчета данными на стороне Экономического агента.

Внешний вид панели команд надстройки Excel в режиме «Подготовка отчета» изображен на рисунке ниже.

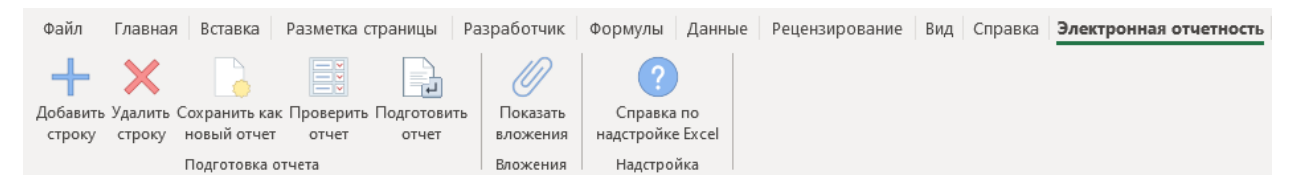

Панель команд модуля «Надстройка Excel» для режима «Подготовка отчета»

Набор команд для режима «Разметка шаблона»:

- 1) Добавить строку. Команда позволяет добавить строки в динамическую область листа отчета.
- 2) Удалить строки. Команда позволяет удалить строку из динамической области листа отчета.
- 3) Сохранить как новый отчет. Команда позволяет сохранить заполненный отчет в промежуточном состоянии на диске, отчет может быть открыт позже через модуль «Предприятие».
- 4) Проверить отчет. Команда позволяет выполнить проверку заполненного отчета, при этом будет выполнена проверка соблюдения настроенных в шаблоне правил.
- 5) Подготовить отчет. Команда позволяет сформировать XML-файл данных отчета по текущей книге-Excel.
- 6) Показать вложения. Команда позволяет отобразить панель вложений к отчету.

## Подпись отчета на стороне Экономического агента

<span id="page-7-1"></span>Режим работы надстройки Excel «Подпись отчета на стороне Экономического агента» будет доступен только если отчет был открыт из модуля «Предприятие» используя команду меню «Открыть отчет».

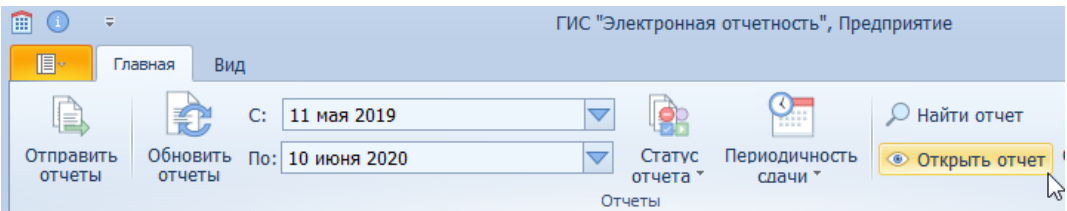

Панель команд модуля «Предприятие», команда «Открыть отчет»

Данный режим позволяет подписать либо отозвать отчет уполномоченными сотрудниками Экономического агента.

Внешний вид панели команд надстройки Excel в режиме «Подпись отчета на стороне Экономического агента» изображен на рисунке ниже.

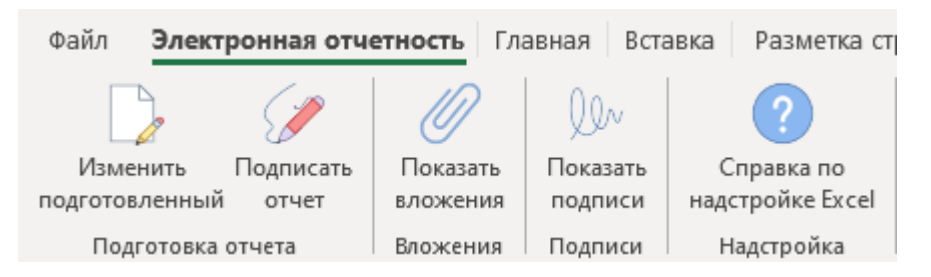

Панель команд модуля «Надстройка Excel» для режима «Подпись отчета на стороне Экономического агента»

Набор команд для режима «Подпись отчета на стороне Экономического агента»:

- 1) Изменить подготовленный. Команда позволяет перевести открытый отчет из состояния «Направлен» или «Ожидает подписи», в состояние «Новый отчет».
- 2) Отозвать отчет. Команда позволяет отозвать отчет, который был ранее загруженный в систему и не прошел согласование на стороне ОГВ.
- 3) Подписать отчет. Команда позволяет подписать отчет, который был ранее загружен в систему.
- 4) Показать подписи. Команда открывает панель подписей отчета.
- 5) Показать вложения. Команда открывает панель вложений к отчету.

## Согласование отчета на стороне ОГВ

<span id="page-8-0"></span>Режим работы надстройки Excel «Согласование отчета на стороне ОГВ» будет доступен только в случае, если отче был открыт из модуля «Госучреждение» используя команду меню «Открыть отчет» и отчет находится в режиме согласования, а не просмотр, для сотрудника ОГВ, который открывает отчет.

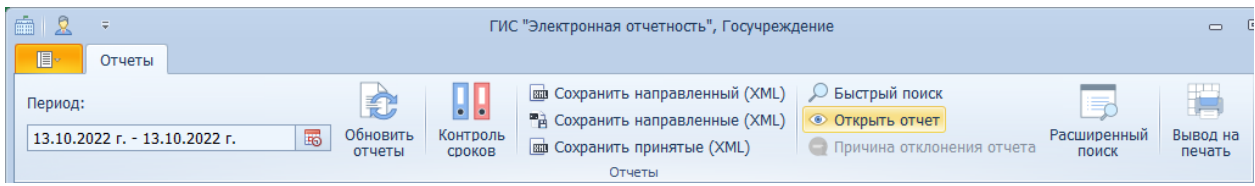

Данный режим подразумевает согласование отчета на стороне ОГВ.

Внешний вид панели команд надстройки Excel в режиме «Согласование отчета на стороне ОГВ» изображен на рисунке ниже.

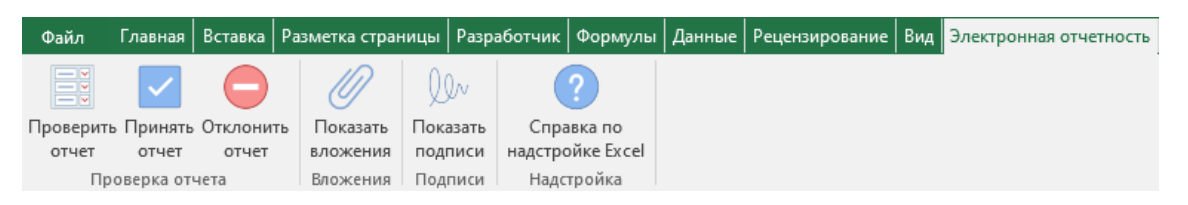

Панель команд модуля «Надстройка Excel» для режима «Согласование отчета на стороне ОГВ»

Набор команд для режима «Согласование отчета на стороне ОГВ»:

- 1) Проверить отчет. Позволяет повторно выполнить проверку по правилам валидации настроенным на листах отчета.
- 2) Принять отчет. Команда позволяет принять отчет.
- 3) Отклонить отчет. Команда позволяет отклонить отчет.
- 4) Показать вложения. Команда отображает вложения к отчету.
- 5) Показать подписи. Команда отображает подписи отчета.

При выполнении одной из перечисленных команд, пользователю будет показано диалоговое окно с предложением закрыть текущую книгу Excel и выполнить соответствующее действие (принятие/отклонение отчета).

Следует обратить внимание на то что непосредственное действие (принятие/отклонение) будет выполняться в модуле «Госучреждение».

# Разметка шаблона

<span id="page-10-1"></span><span id="page-10-0"></span>Режим работы «Разметка шаблона» для модуля «Надстройка Excel» доступен только из модуля «Госучреждения» (см. разде[л Режим работы надстройки](#page-6-1)).

## Вставка в книгу Excel дополнительных листов.

- 1. Вставка в книгу Excel дополнительных листов.
- 1.1. Во вкладке меню «Электронная отчетность», раздел «Разметка шаблона» выполните команду «Вставить дополнительные листы»

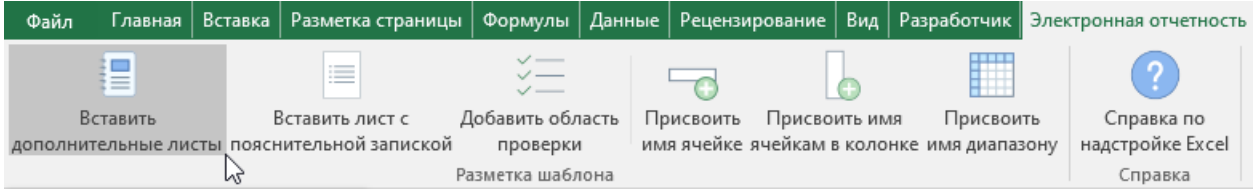

## <span id="page-10-2"></span>Разметка одиночных ячеек

- 2. Разметка одиночных ячеек
	- 2.1. Выделите нужную ячейку и вызовите диалог присвоения имени нажав на кнопку «Присвоить имя ячейке» во вкладке меню «Электронная отчетность», раздел «Разметка шаблона»

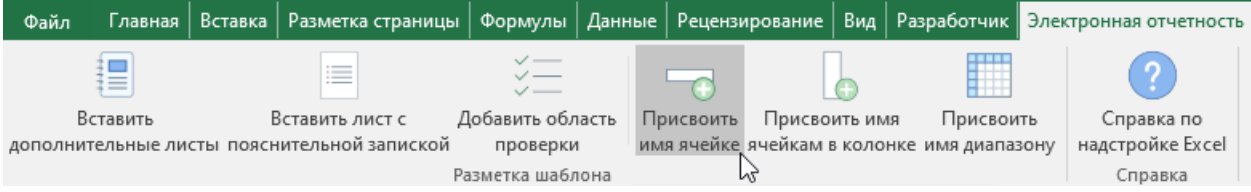

2.2. Задайте имя ячейке, используя кириллицу, латиницу, арабские цифры и пробел. После окончания ввода имени нажмите кнопку «ОК» диалогового окна.

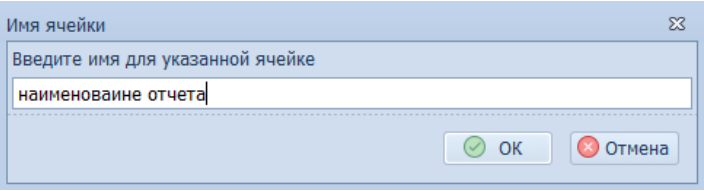

Результат присвоения имени одиночной ячейке можно увидеть на рисунке ниже:

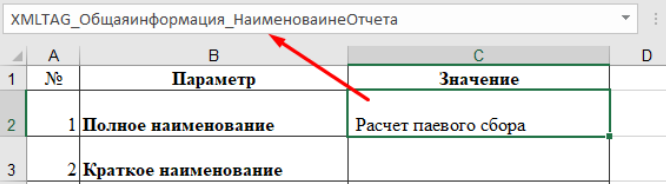

## Разметка группы одиночных ячеек

<span id="page-11-0"></span>3. Разметка группы одиночных ячеек в колонке. Данный способ позволяет ускорить процесс разметки одиночных ячеек в таблицах с фиксированным набором строк. Пример подобной таблицы изображен на рисунке ниже.

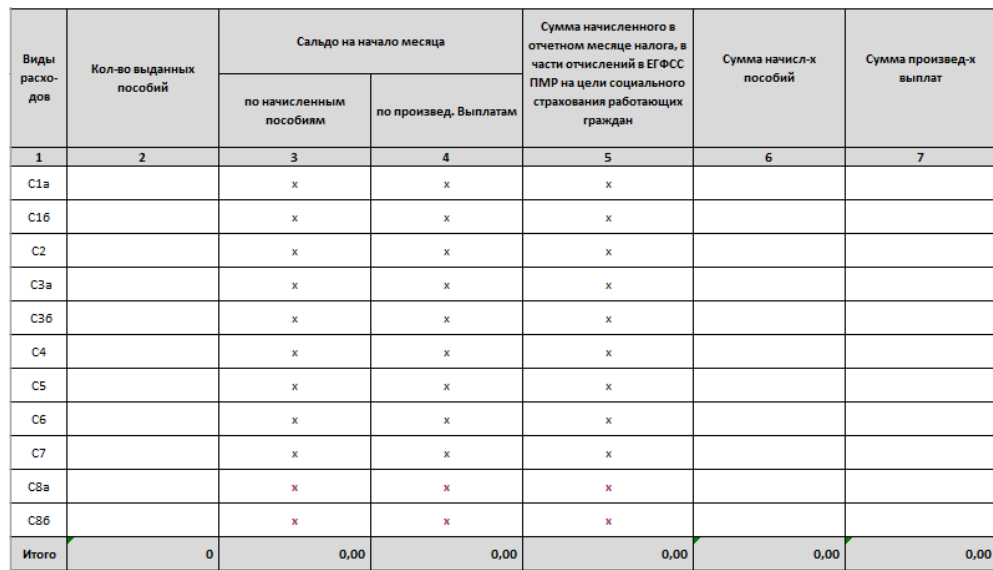

В данном примере необходимо разметить каждую ячейку в столбцах со второго по седьмой включительно. При использовании ранее рассмотренного подхода разметки одиночных ячеек («Присвоить имя ячейке»), сам процесс разметки будет слишком рутинным и однообразным, так как имена ячеек в каждой колонке должны отличаться только идентификатором строки. Для упрощения и ускорения процесса разметки подобных таблиц предлагается использовать команду «Присвоить имя ячейкам в колонке».

3.1.Выделите ячейки в колонке таблицы, которые подразумевают ручной ввод данных. Следует обратить внимание на то что может быть выделена только одна колонка листа.

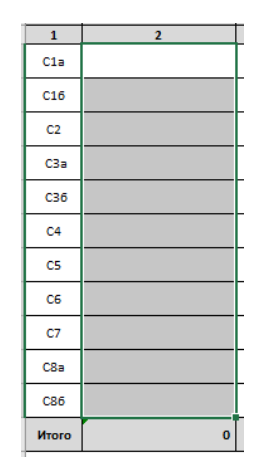

3.2. Нажмите кнопку «Присвоить имя ячейкам в колонке» во вкладке меню «Электронная отчетность», раздел «Разметка шаблона».

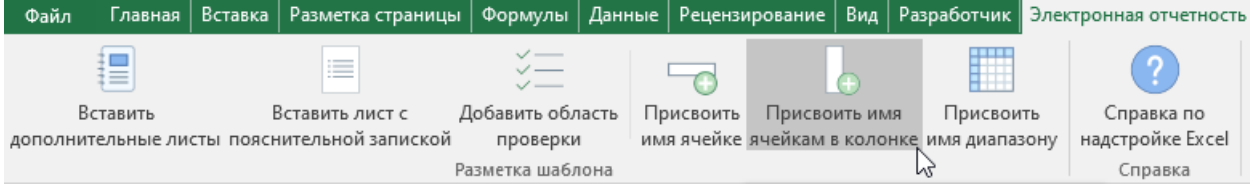

Выполнение указанной операции состоит из двух диалогов: указание основной части имен ячеек и указание номера столбца, из ячеек которого будет выбираться значение последней части имен ячеек указанного диапазона.

3.3.Укажите основную часть имени для ячеек из выделенного диапазона. В данном случае логичным будет использовать сокращенное наименование таблицы и индекс колонки в которой выделены ячейки.

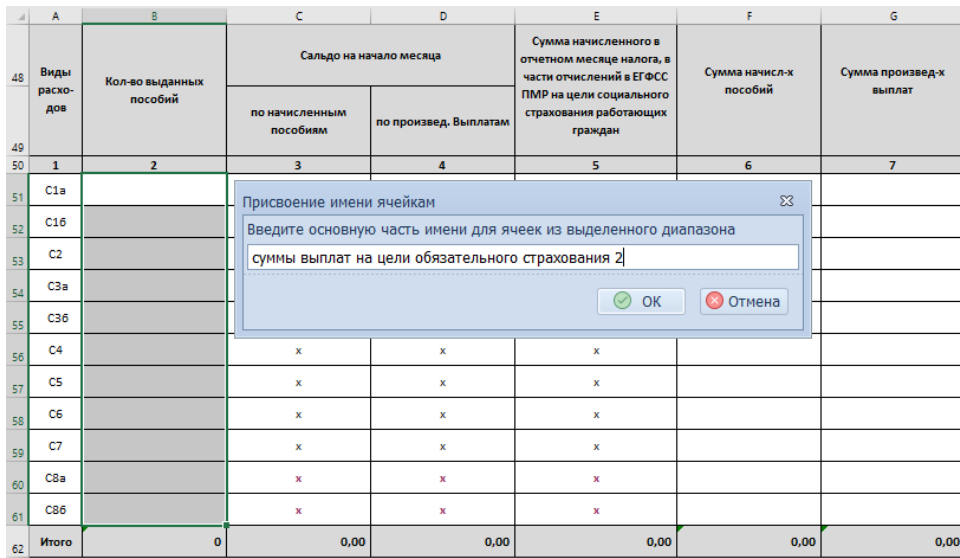

На рисунке выше изображено диалоговое окно с заданной основной частью имени ячеек выделенной области – «суммы выплат на цели обязательного страхования 2». Где «суммы выплат на цели обязательного страхования» – это сокращенное наименование таблицы и «2» – идентификатор колонки выделенной области таблицы соответственно.

3.4.Укажите номер столбца листа Excel из которого будут браться значения последней части имени ячеек. Пример диалога изображен на рисунке ниже.

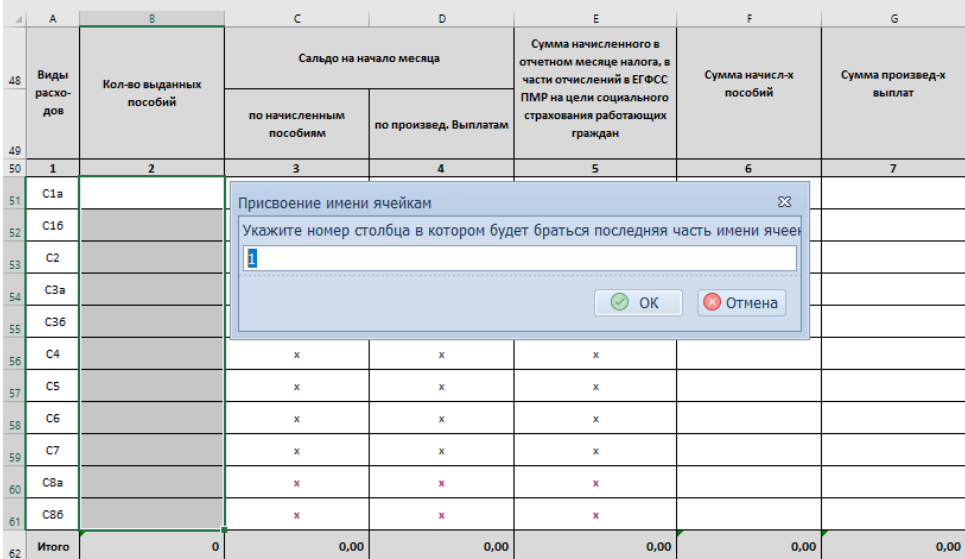

Для данного примера столбцом, содержащим последнюю часть имени ячеек, является столбец «А» (№1) на листе книги Excel. Таким образом имя первой ячейки в выделенном диапазоне должно оканчиваться на «С1а», второй ячейки на «С1б», третьей на «С2» и так далее соответственно значениям, которые содержатся в указанной колонке листа.

Прежде чем приступать к выполнению указанной операции, следует проследить за тем, чтобы все ячейки указанной колонки содержали значение, в противном случае будет получено сообщение об ошибке, и процедура именования ячеек в выделенном диапазоне будет прервана.

По завершению операции именования, каждой ячейке выделенной области будет присвоено имя согласно оговоренных правил и введенных значений. Пример присвоенного имени первой ячейки из выделенного диапазона в примере изображен на рисунке ниже.

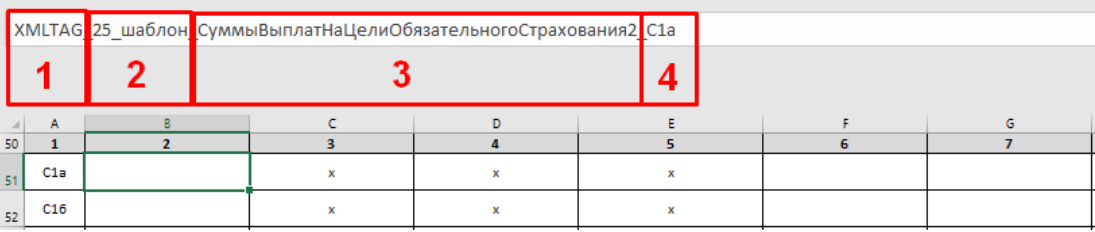

В данном случае, имя ячейки можно условно разделить на 4 части:

- 1) XMLTAG приставка имени ячейки
- 2) Имя листа книги Excel
- 3) Основная часть имени ячейки
- 4) Последняя часть имени ячейки

## Разметка диапазона под таблицу с изменяемым количеством строк

- <span id="page-14-0"></span>4. Разметка диапазона под таблицу с изменяемым количеством строк.
	- 4.1.Необходимо визуально разделить таблицу на несколько частей, для того чтобы определить, где находятся данные и в каком месте таблицы необходимо произвести вставку вспомогательных строк, таких как:
		- Верхняя и нижняя строки маркеры
			- Строка таблицы, содержащая теги имен полей
		- Строка шаблон, по подобию которой в размеченную область таблицы будут добавляться новые строки.

Для примера была взята таблица расчета паевого сбора.

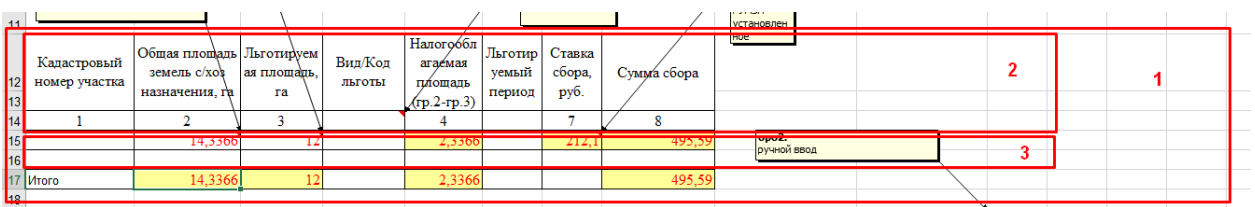

- 1) Область таблицы
- 2) Так называемая «Шапка» таблицы, то есть имена и индексы полей таблицы
- 3) Строки таблицы содержащие данные (область данных)

Строка с итогами относится к таблице и данным, которые в ней содержатся, однако эта строка не будет включаться в размечаемую область таблицы.

- 4.2.Необходимо визуально отделить область данных от остальной части таблицы. Для этого необходимо произвести вставку в область таблицы двух строк маркеров (верхнюю и нижнюю)
	- 4.2.1. Выделите первую строку области данных, то есть строку над которой нужно вставить верхнюю строку маркер. Выделение всей строки на листе книги Excel производится путем щелчка левой кнопки мыши по индексу нужной строки. При наведении курсора мыши на индекс строки, курсор меняет свою форму на черную стрелку, направленную слева направо.

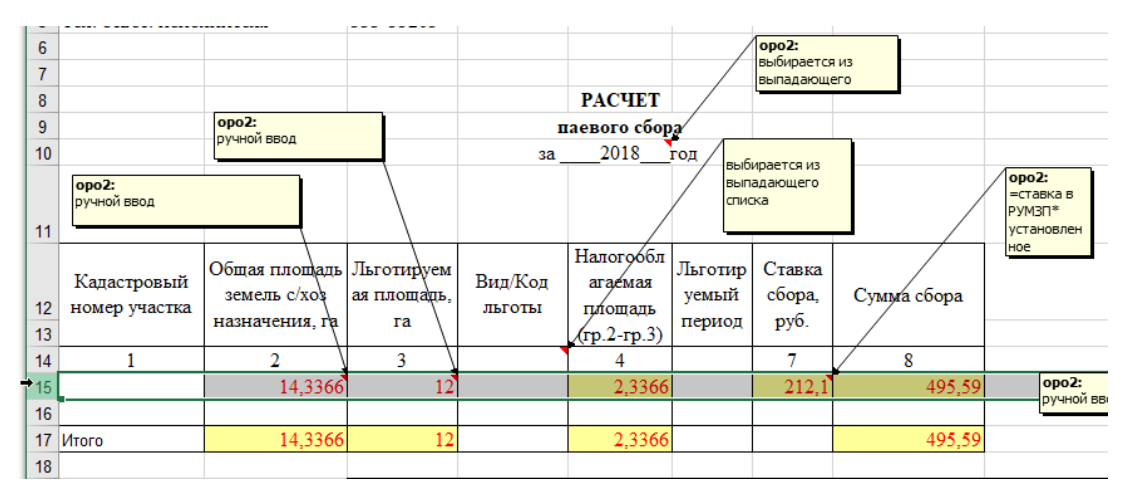

4.2.2. Далее необходимо вызвать контекстное меню выполнив щелчок правой кнопкой мыши на тот же индекс нужной строки и выполнить команду «Вставить».

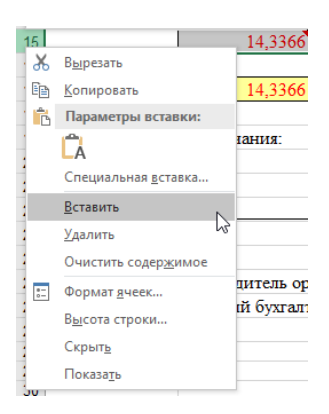

Альтернативным вариантом действия для вставки строки на лист Excel выше выделенной строки, является нажатие комбинации клавиш [Ctrl] + [Shift] + [=]. Результат выполнения вставки строки представлен на рисунке ниже.

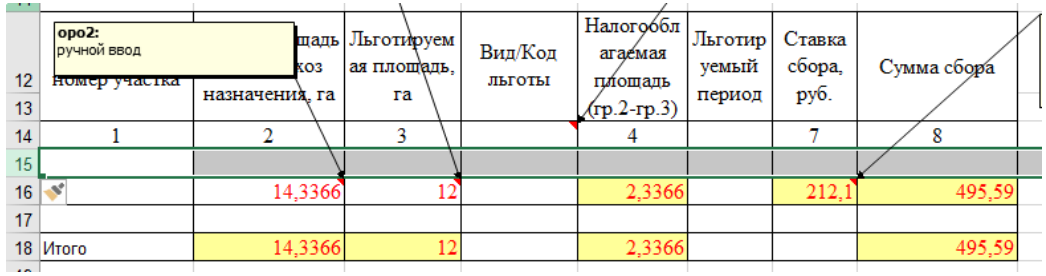

- 4.2.3. Для выделения строк маркеров необходимо применить определенное форматирование.
	- 4.2.3.1. Выделите ячейки строки маркер, то есть ячейки в этой строке по ширине области таблицы.

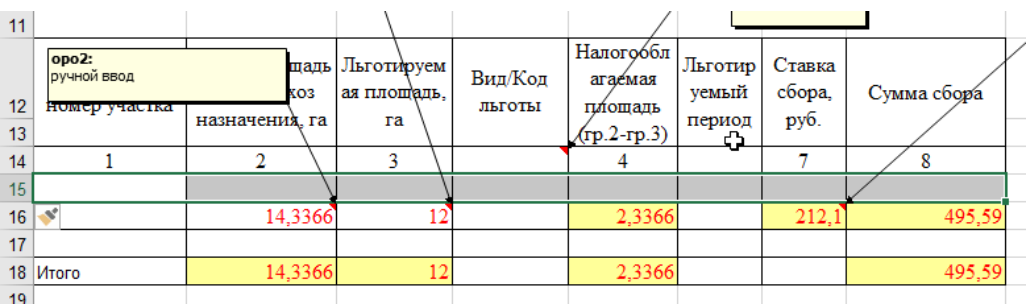

4.2.3.2. К выделенным ячейкам последовательно примените следующее оформление границ:

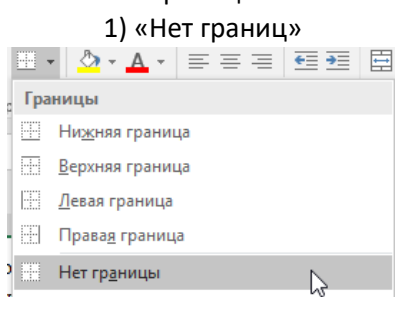

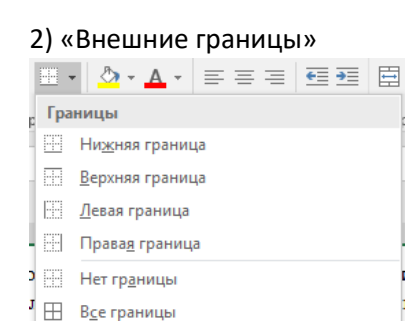

**Внешние границы** 

4.2.3.3. После форматирования ячеек выделенной области, необходимо произвести ввод следующего текста в верхней строке маркер (первая ячейка выделенной области в данном случае «A15»): «Вносите данные ниже этой строки». Установите выравнивание текста по левому краю ячейки.

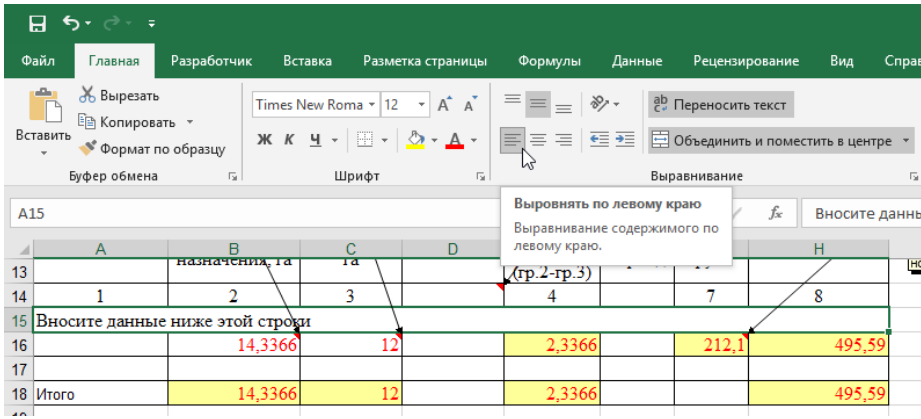

4.2.3.4. Выполните заливку верхней строки маркера зеленым цветом, к примеру как указано на рисунке ниже

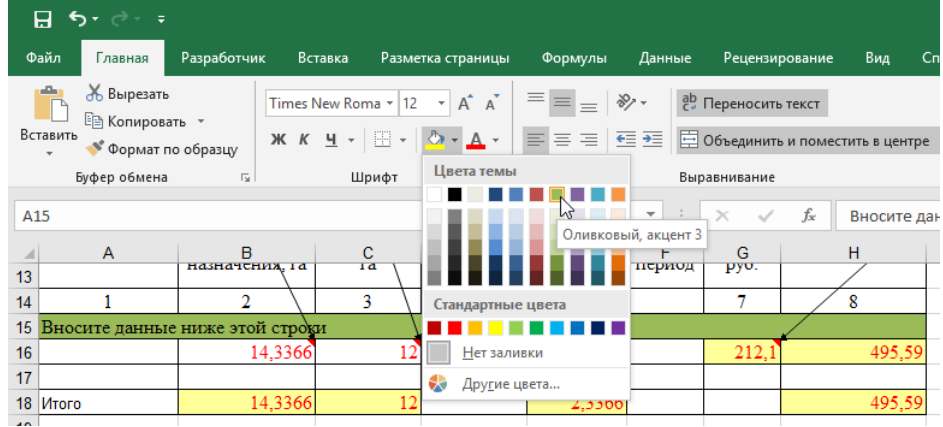

4.2.4. Подобным образом выполняется вставка и оформление нижней строки маркера. Необходимо выделить строку листа книги Excel выше которой необходимо произвести вставку новой строки, в данном случае таковой строкой является строка с автосуммами - «Итого».

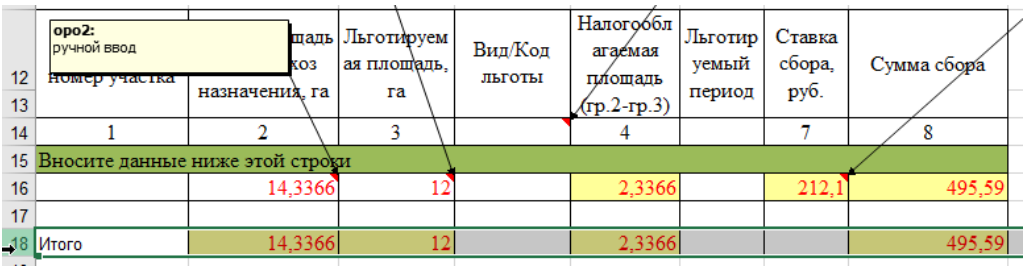

4.2.5. Далее необходимо выполнить вставку новой строки, путем вызова контекстного меню и далее выбором команды «Вставить», либо нажатием комбинации клавиш  $[Ctrl] + [Shift] + [-].$ 

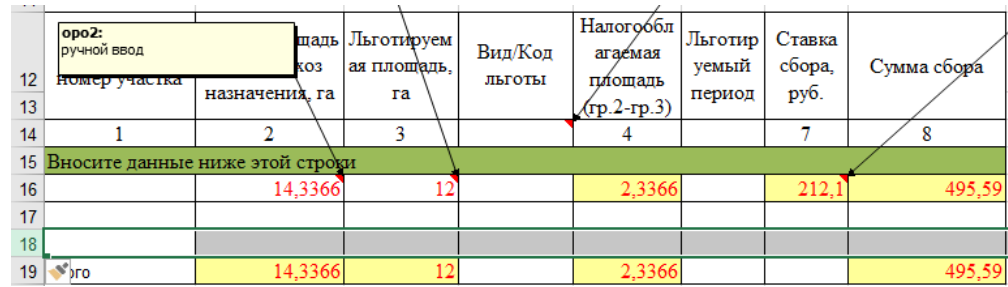

- 4.2.6. Для нижней строки маркер, предъявляются такие же требования к оформлению, как и к верхней строке маркер, за исключением текста, который содержится в этой строке: «Вносите данные выше этой строки».
	- 4.2.6.1. Также, как и в случае с верхней строкой маркером примените последовательно форматирование границ («Нет границ», «Внешние границы») ячеек в нижней строке маркер.
	- 4.2.6.2. Присвойте значение первой ячейке выделенной области (в данном случае «A18»): «Вносите данные выше этой строки» с выравниванием по левому краю.
	- 4.2.6.3. Выполните заливку нижней строки маркер указанным ранее цветом (Оливковый, акцент 3).

Результат перечисленных выше действий изображен на рисунке ниже.

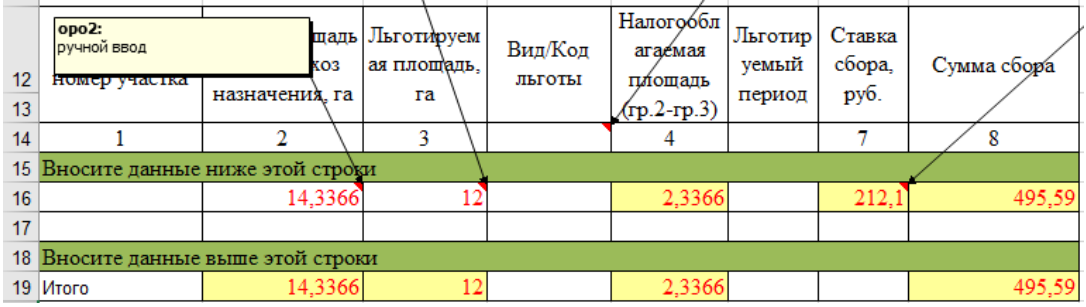

- 4.3.Далее необходимо выполнить вставку строки, которая будет содержать XMLTAG имена полей таблицы.
	- 4.3.1. Выделите строку листа книги Excel, которая содержит в себе верхнюю строку маркер и выполните вставку новой строки одним из предложенных способов (команда контекстного меню «Вставить» либо комбинация клавиш [Ctrl] + [Shift] +  $[=])$ .

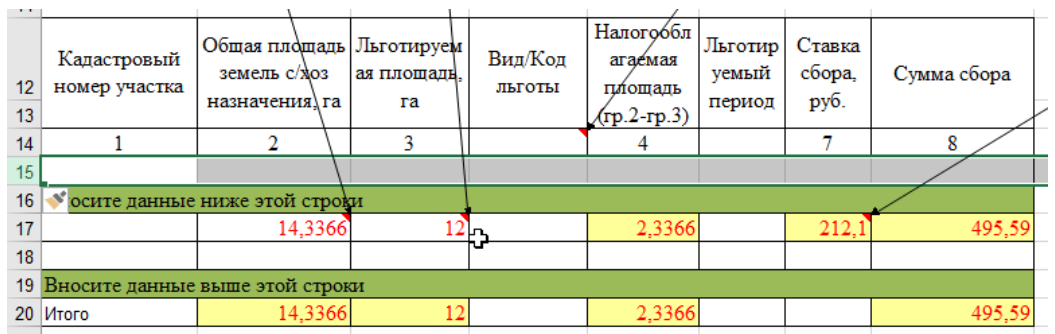

4.3.2. Далее следует выделить ячейки с индексами полей таблицы по ширине области таблицы (в данном случае диапазон ячеек «A14:H14») и выполнить команду «Формат по образцу» (вкладка меню «Главная», раздел «Буфер обмена»).

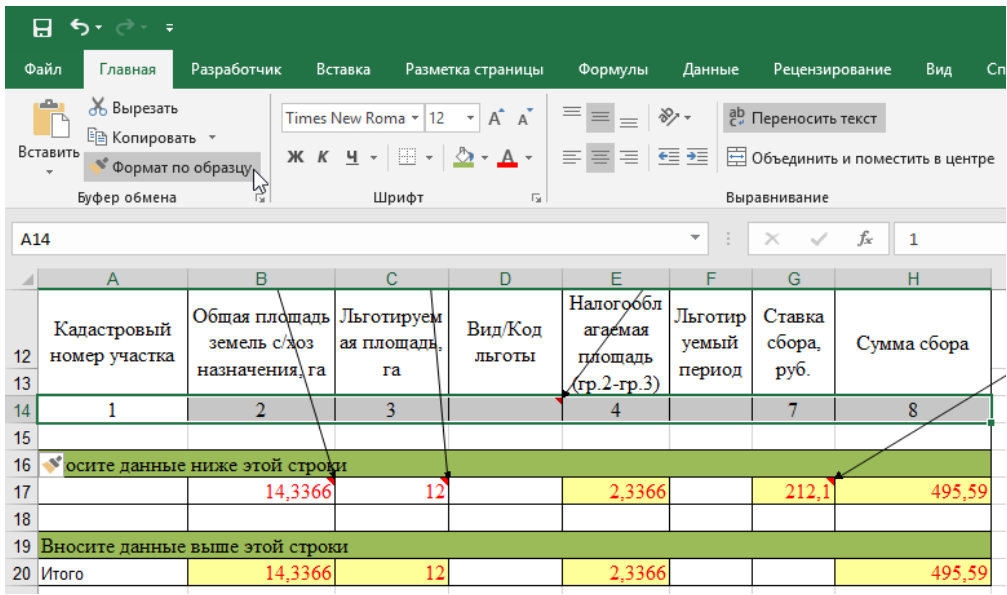

И выполните форматирование недавно вставленной строки путем «протаскивания» курсора мыши начиная с ячейки «A15» до ячейки «H15».

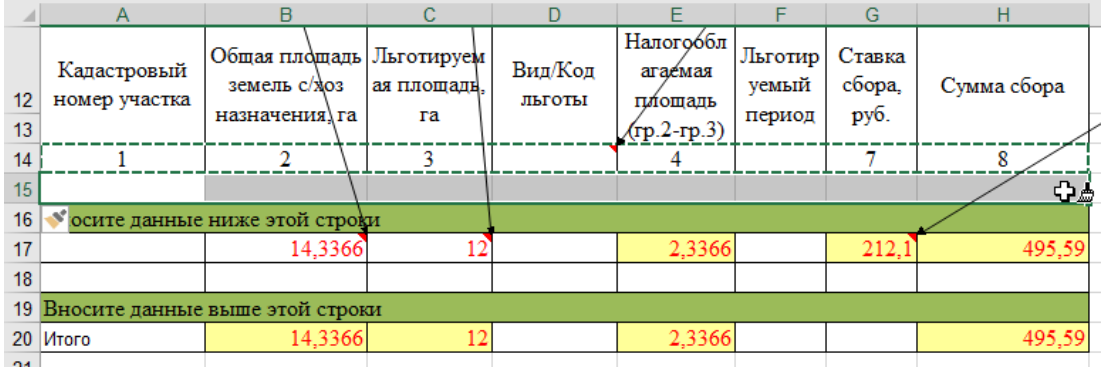

Результат перечисленных выше действий приведен на рисунке ниже

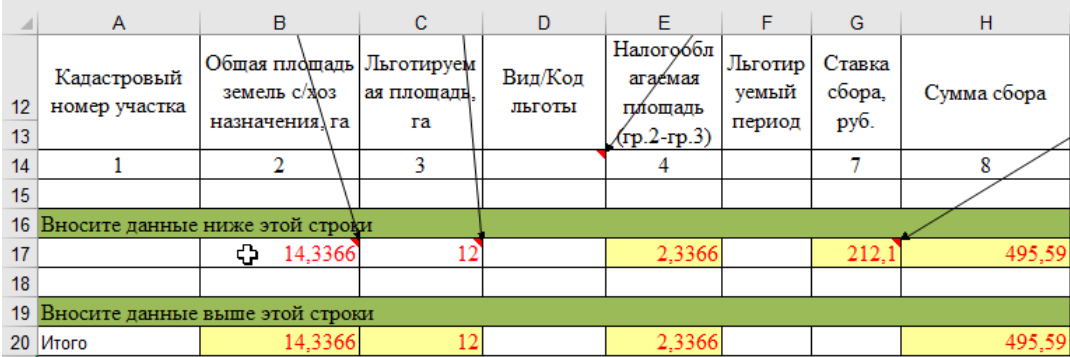

- 4.3.3. Далее необходимо каждой ячейке в строке с XMLTAG именами полей таблицы (в данном случае это строке 15) присвоить значение (значение, а не имя ячейки как в случае присвоения имени одиночной ячейки с данными). К XMLTAG именам полей применяются ряд требований:
- 1) Имя должно начитаться с латинских букв «XMLTAG» в верхнем регистре
- 2) В имени поля таблицы после XMLTAG должно фигурировать имя листа и имя будущей таблицы
- 3) Все пробелы в имени необходимо заменить символом нижнего подчеркивания «\_»
- 4) Имя может содержать только латиницу, кириллицу и цифры.

К примеру, колонке «Кадастровый номер участка» будет соответствовать имя: «XMLTAG ПаевойСбор РасчетПаевогоСбора КадастровыйНомерУчастка»

Таким образом XMLTAG имя поля таблицы условно можно разделить на четыре части:

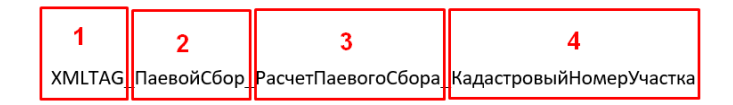

- 1) XMLTAG
- 2) Имя листа, на котором расположена таблица
- 3) Имя таблицы
- 4) Имя поля

Результат присвоения XMLTAG имен полям таблицы изображен на рисунке ниже.

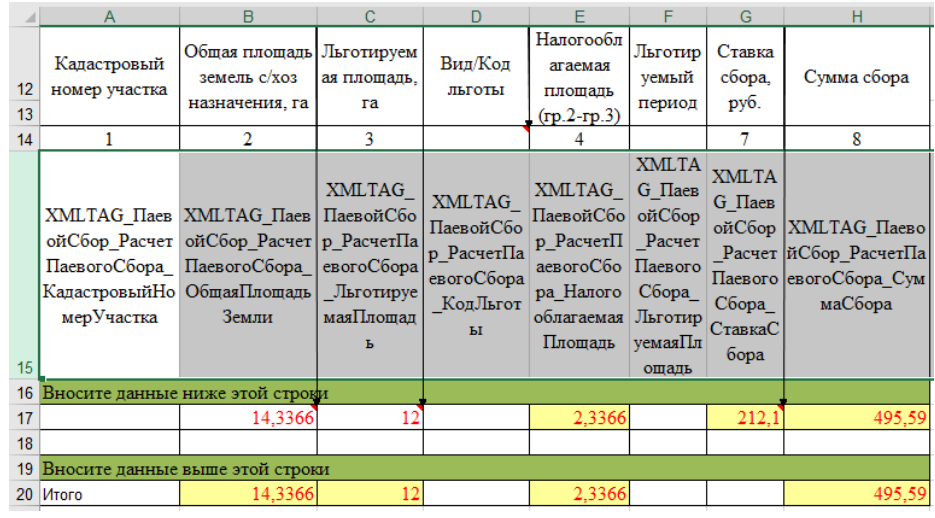

4.4.Вставка строки шаблон, по образу которой будут добавлять новые строки в области данных таблицы.

4.4.1. Кликом левой кнопки мыши по индексу необходимой строки выделите строку листа выше которой необходимо произвести вставку строки шаблон, то есть выше первой строки данных.

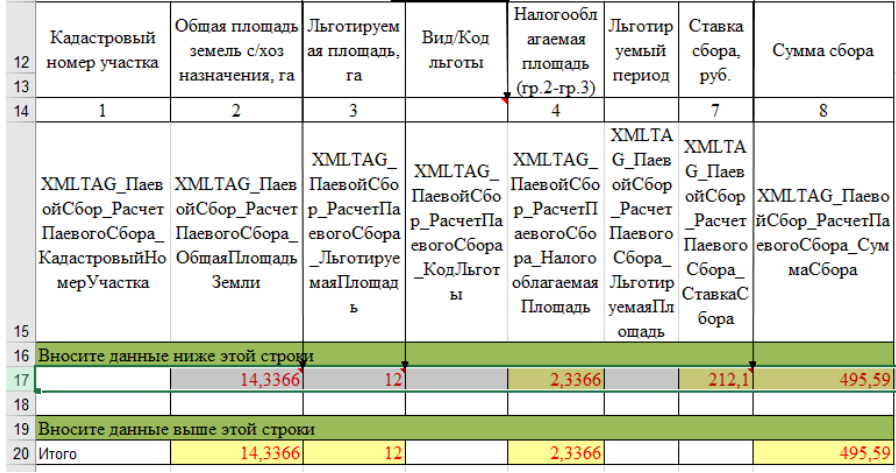

4.4.2. Используя команду контекстного меню («Вставить») либо комбинацию клавиш ([Ctrl] + [Shift] + [=]) выполните вставку новой строки на лист книги Excel. Вероятно, форматирование новой строки будет скопировано из верхней строки маркер, поэтому необходимо будет исправить форматирование скопировав его и любой строки данных, которая уже содержится в исходном вариант таблицы.

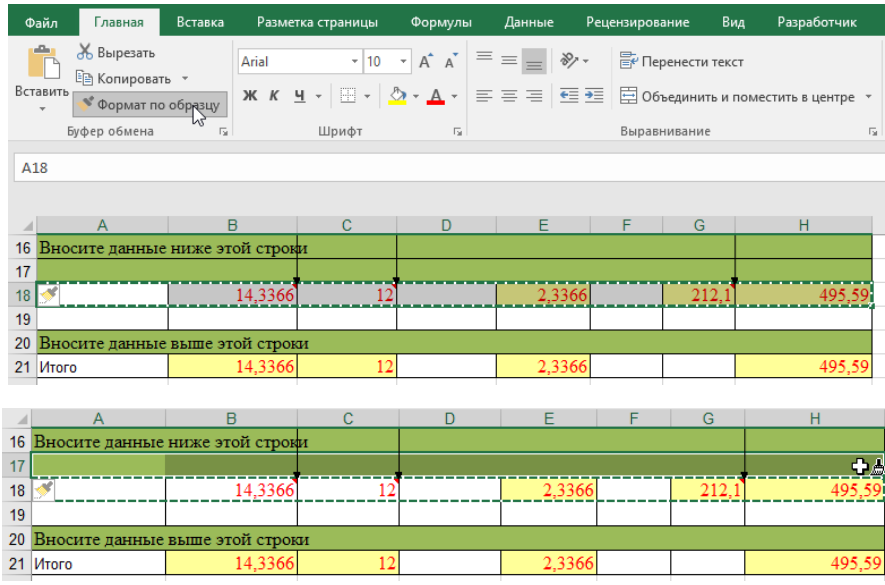

Результат выполненных выше действия изображен на рисунке ниже.

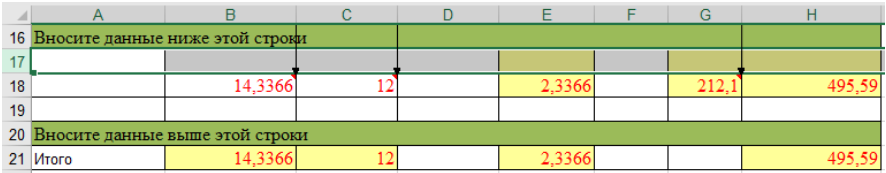

4.4.3. Далее необходимо в только что добавленной строке шаблон внести формулы и снять защиту с тех ячеек которые предполагают ручной ввод значений. Для того чтобы снять защиту с ячейки, то есть разрешить ручной ввод данных, после того как лист книги будет защищен, выделите нужные ячейки и вызовите контекстное меню нажатием правой кнопки мыши, выполните команду «Формат ячеек …»

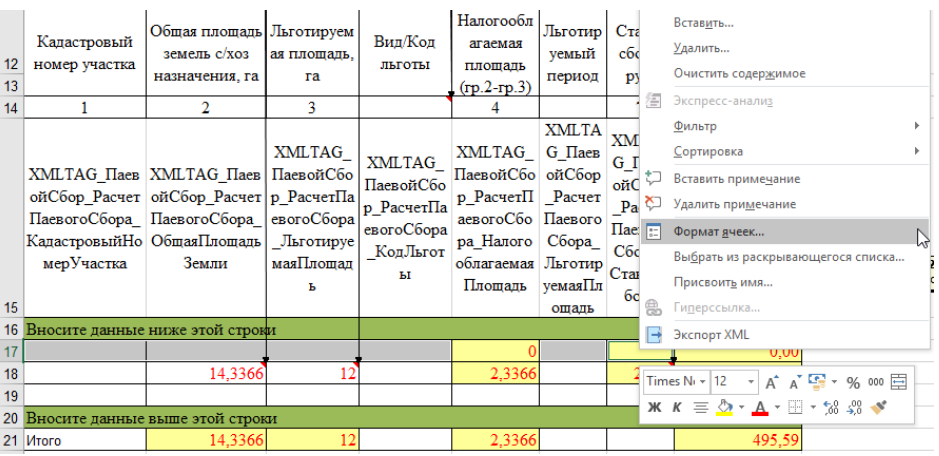

В открывшемся диалоговом окне перейдите на вкладку «Защита» и снимите флажок «Защищаемая ячейка»

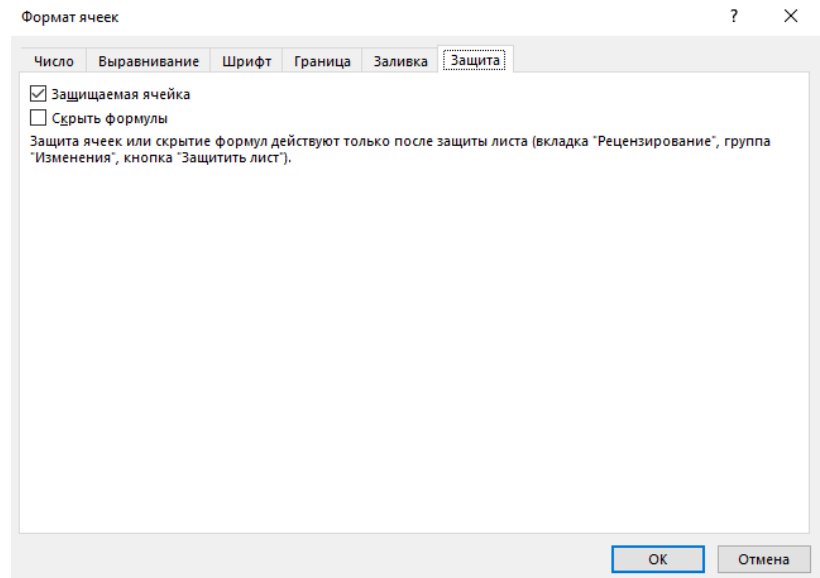

Сохраните изменения нажатием кнопки «ОК».

- 4.5.Присвоение имени диапазону ячеек в области таблицы.
	- 4.5.1. Выделите область таблицы:
		- − Строки, начиная с первой строки «шапки» таблицы (в случае с данной таблицей строка 12 листа книги Excel) и заканчивая нижней строкой маркером включительно (в данном случае 20)
		- − Столбцы, начиная с первого и заканчивая последним полем таблицы (в данном случае столбцы с «A» по «H»)

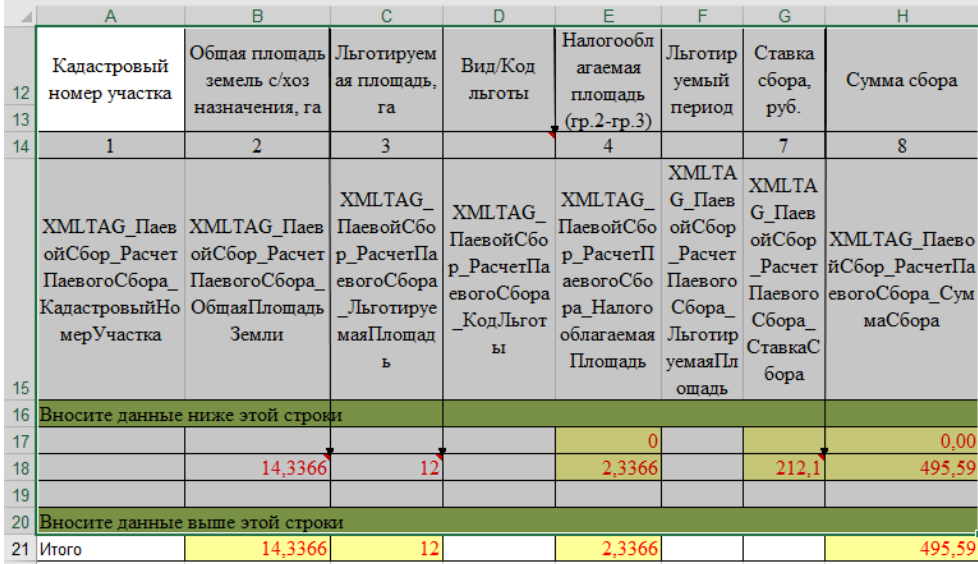

#### 4.5.2. Во вкладке меню «Электронная отчетность», раздел «Разметка шаблона»,

выполните команду «Присвоить имя диапазону».

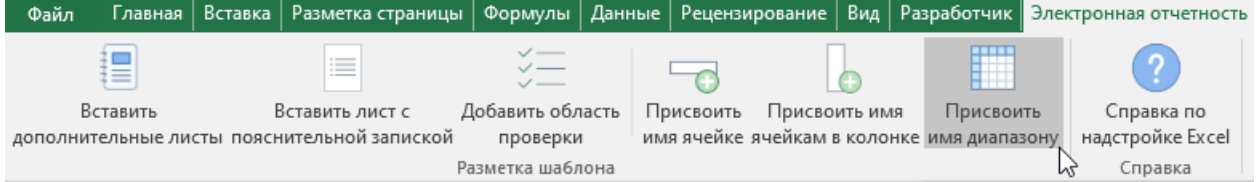

В открывшемся диалоговом окне необходимо присвоить имя диапазону таблицы и установить значение необходимых параметров.

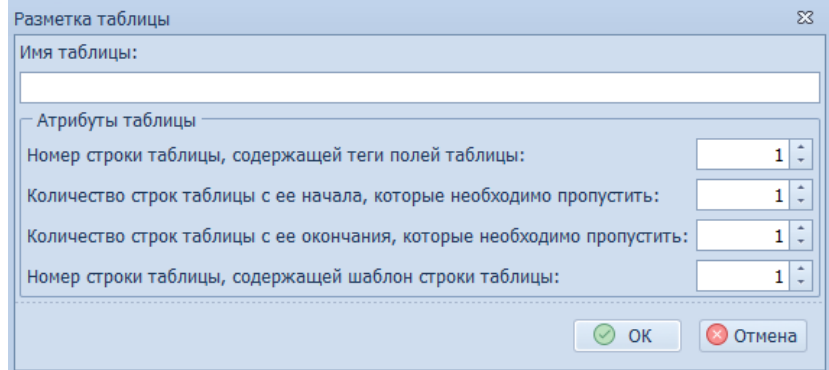

- 4.5.2.1. В поле имя таблицы необходимо ввести только имя таблицы, без имени листа и XMLTAG. Также, как и в случае с присвоением имени одиночной ячейке в указанном поле допускается ввод только латиницы, кириллицы, цифр и продел, ввод других символов ограничен.
- 4.5.2.2. В случае с присвоением значений атрибутам таблицы следует учитывать, что нумерация строк таблицы своя собственная, и она не зависит от нумерации строк листа, начинается с единицы – в примере двенадцатая строка листа является первой строкой таблицы. Также следует обратить внимание на то, что в данном случае на листе в столбце «A», строки 12 и 13 объединены, но счет строк в выделенном диапазоне необходимо вести через все строки листа, вне зависимости от того объединены ячейки или нет. Таким образов, в данном случае номерам строки листа соответствуют следующие номера строк таблицы:

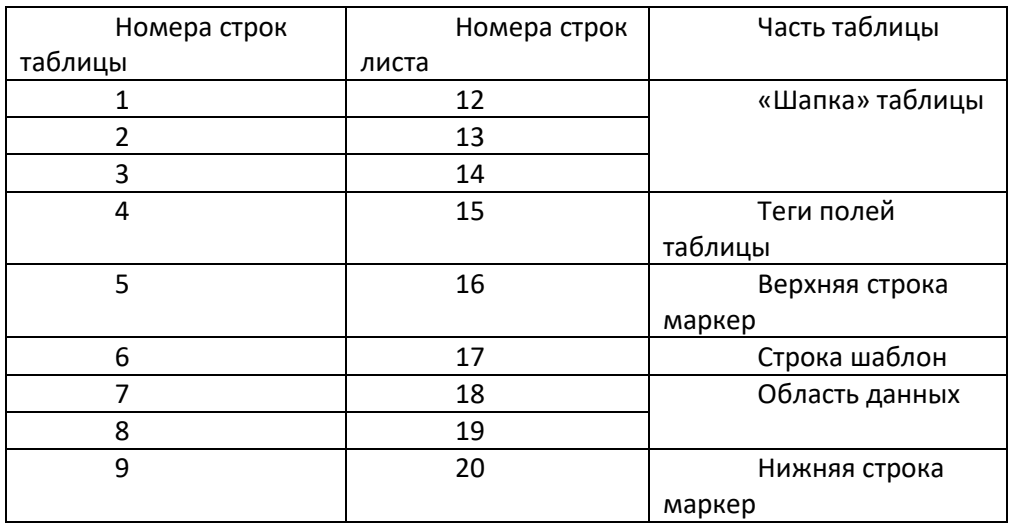

На рисунке ниже приведен пример того как следует заполнить форму разметки области таблицы в данном случае.

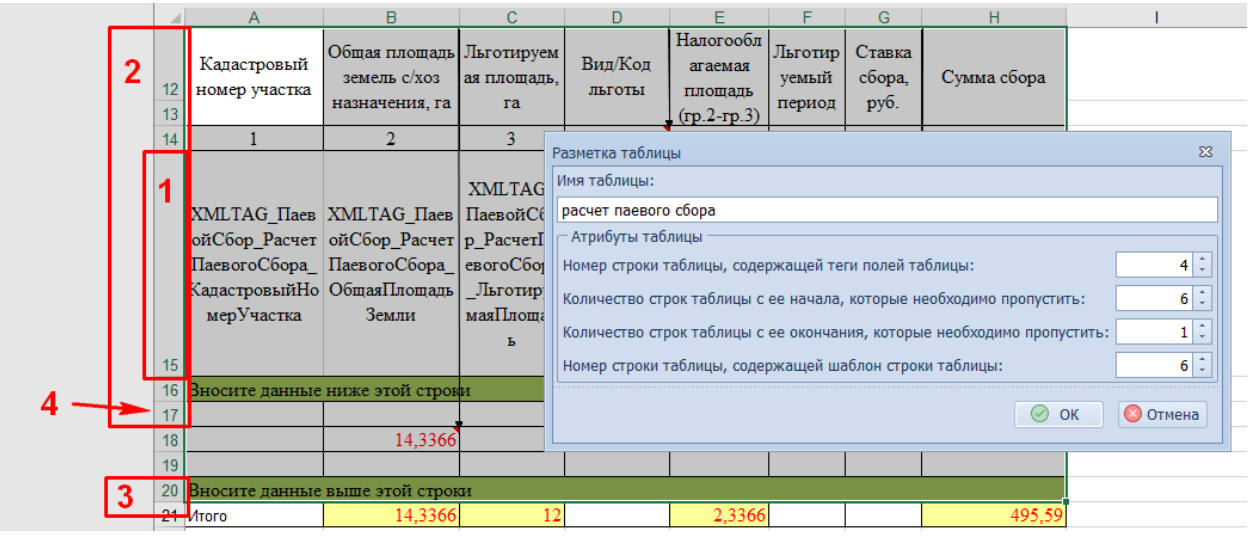

- 1) Номер строки таблицы, содержащей теги полей таблицы
- 2) Количество строк таблицы с ее начала, которые необходимо пропустить
- 3) Количество строк таблицы с ее окончания, которые необходимо пропустить
- 4) Номер строки таблицы, содержащей шаблон строки таблицы

Для завершения разметки области таблицы (присвоения имени диапазону ячеек) следует нажать кнопку «ОК» диалогового окна «Разметка таблицы». Результат успешного присвоения имени выделенному диапазону изображен на рисунке ниже.

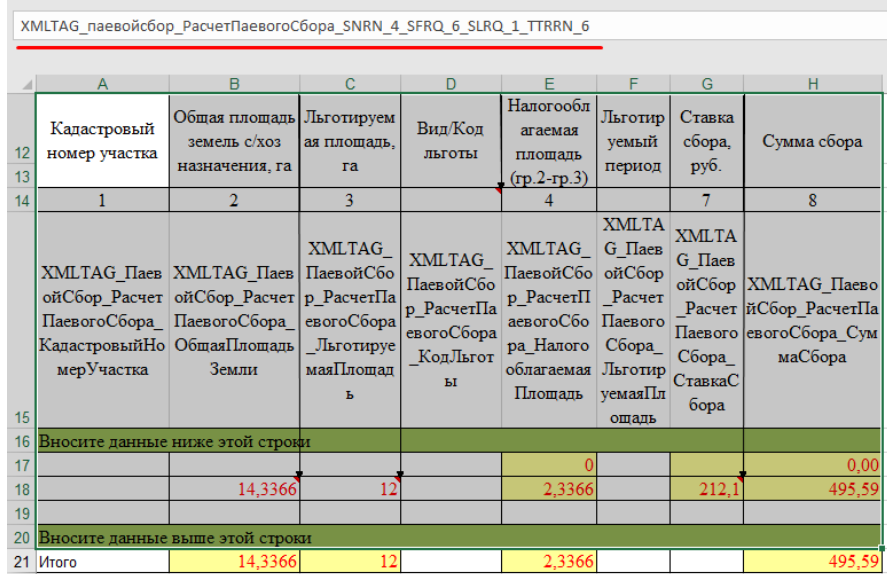

- 4.6.В размеченной области таблицы следует скрыть строки с XMLTAG именами полей и строку шаблон.
	- 4.6.1. При помощи левой клавиши мыши и зажатой клавиши [Ctrl] выделите строки листа, которым соответствуют строка с XMLTAG именами полей и строка шаблон в области таблицы.

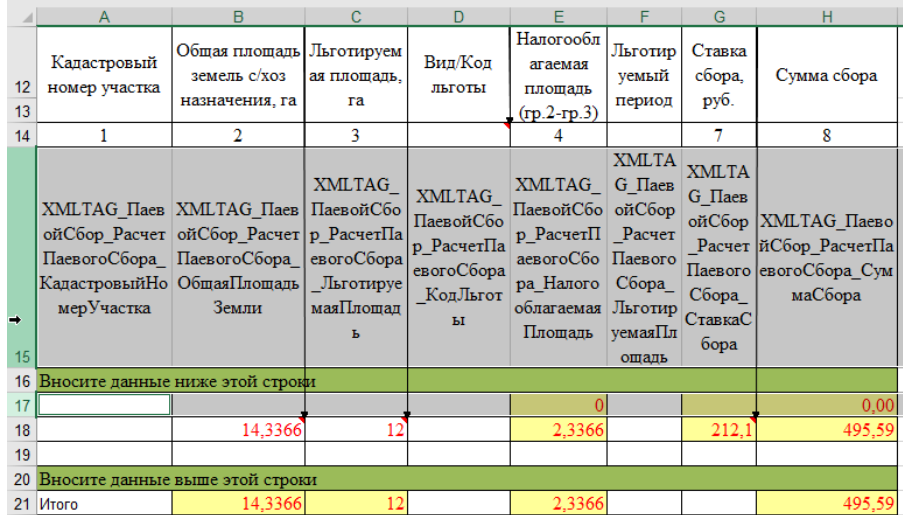

4.6.2. Вызовите контекстное меню, нажав правую кнопку мыши на индексе строки листа и выполните команду «Скрыть», после чего выделенные строки будут скрыты.

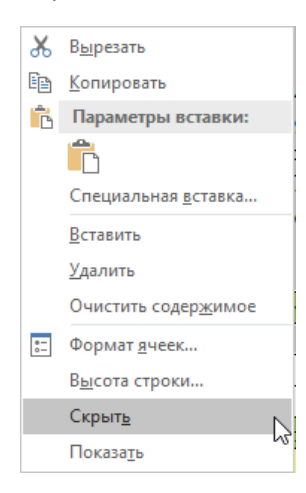

## Результат выполнения перечисленных выше действий изображен на рисунке ниже.

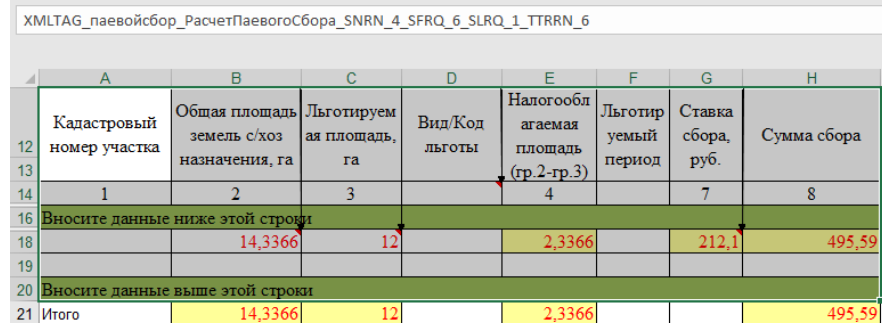

- 4.7.Обозначение диапазонов для расчета автосумм в строке «Итого»
	- 4.7.1. Выделите ячейку, в которой необходимо считать сумму по диапазону. К примеру, в данном случае выделим ячейку «B21».
	- 4.7.2. Во вкладке меню «Главная», раздел «Редактирование», выполните команду «Автосумма»

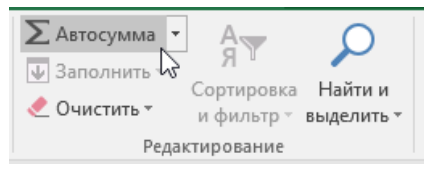

Протаскиванием курсора мыши, выделите диапазон в колонке, по которой необходимо считать сумму. Диапазон должен захватывать всю область данных таблицы, а соответственно первой и последней строками диапазона должны быть ячейки в строках маркерах.

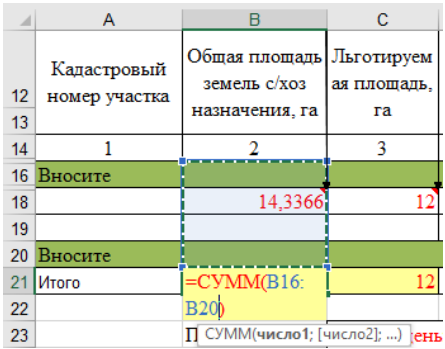

Следует обратить внимание на то что в выделенный диапазон попали ячейки строк маркеров (не предполагают ручного ввода значений), а также ячейка в строке шаблон (строка скрыта). В этих ячейках заблаговременно не должно быть значений, и соответственно сумма по ним считать не будет.

Результат применения перечисленных выше действий изображен на рисунке ниже.

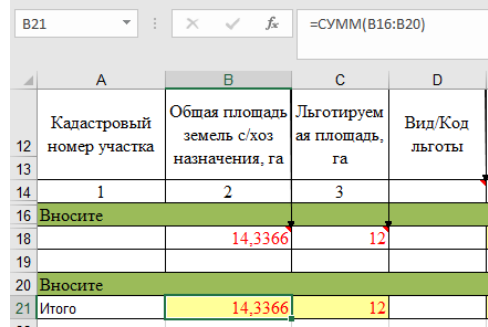

Подобным образом следует обозначить диапазон сумм для остальных ячеек в строке «Итого».

В результате, при добавлении новой строки в область таблицы, по её ячейкам автоматически будет считаться сумма, так как новая строка будет вставлена в диапазон суммы.

<span id="page-26-0"></span>Каждую ячейку с автосуммами следует разметить как индивидуальную ячейку, способом, рассмотренным в разделе 2. Разметка одиночных ячеек.

## Проверка разметки области таблицы

Для проверки правильности разметки области таблицы, следует вызвать контекстное меню выполнив правый клик мыши в области таблицы, по строке которая относится к области данных, либо по нижней строке маркер. Контекстное меню должно содержать две дополнительные команды для добавления и удаления строк таблицы.

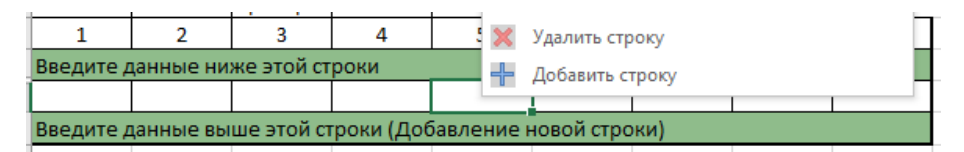

Для удаления строки из области данных таблицы выполните соответствующую команду. Следовательно, для добавления строки в таблицу, выполнить команду «Добавить строку».

## Проверка разметки шаблона

<span id="page-26-1"></span>Для выполнения проверки правильности разметки шаблона следует вызвать контекстное меню для любой ячейки книги-Excel и выполнить команду «Подготовить отчет». Указанная команда формирует XML-файл данных отчета по размеченным ячейкам. В случае если в разметке книги были допущены ошибки XML-файл данных отчета не будет сформирован. Тогда как результатом успешного выполнения команды «Подготовить отчет» будет уведомление на панели команд операционной систему (см. рисунок ниже).

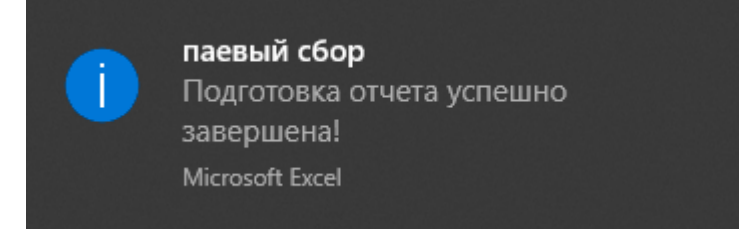

# Настройка валидации данных отчета

<span id="page-26-2"></span>С целью выполнения проверки данных отчета (валидации) на наличие строгих и не строгих ошибок, необходимо произвести вставку области проверки на листах книги Excel значения которых необходимо проверить.

Примечание. В качестве рекомендации следует сказать, что область проверки будет добавлена на текущий лист книги-Excel, начиная с ячейки, которая была выделена на момент выполнения команды «Добавить область проверки». Прежде чем выполнять указанную команду убедитесь, что выделенная ячейка находится ниже данных листа.

Область проверки представляет из себя таблицу с изменяемым количеством строк. Строки таблицы представлены правилами проверки. Каждое правило содержит настройки (параметры) проверки. Вставка области проверки производится при помощи команды «Добавить область проверки», меню «Электронная отчетность», в группе команд «Разметка шаблона». Результат выполнения команды изображен на рисунке ниже.

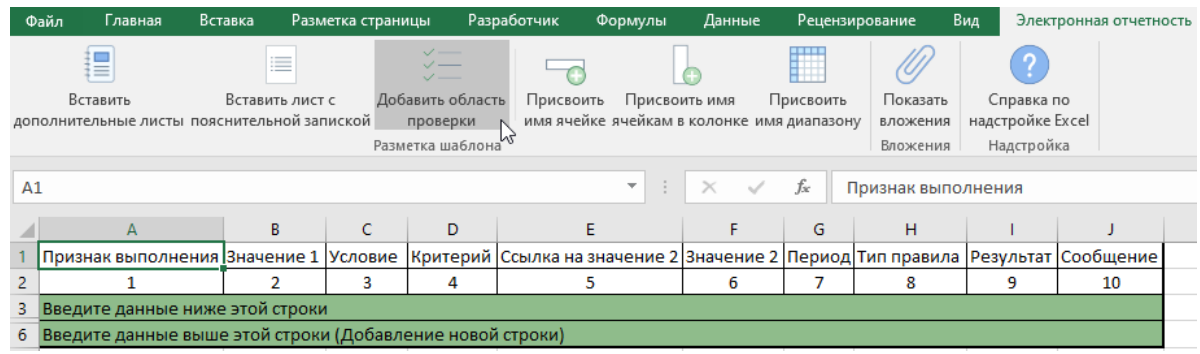

Команда выполняет разметку диапазона ячеек как таблицу с изменяемым количеством строк (см. раздел [«Разметка диапазона под таблицу с изменяемым количеством строк»](#page-14-0)).

<span id="page-27-0"></span>Примечания. Правила проверки настраиваются только для ячеек отчета, которым били присвоены имена (см. раздел [«Разметка одиночных ячеек»](#page-10-2)).

## Параметры правила проверки

Колонки (поля таблицы) являются параметрами правила проверки.

1) Признак выполнения. По умолчанию значение = «1», что подразумевает выполнение правила валидации. Значение «0» (ноль) – правило не выполняется. Любое другое значение – правило выполняется. При необходимости, сотрудник ОГВ, который разрабатывает шаблон отчета, может настроить формулу для установки значения «Признак выполнения» в каждой строке правила валидации. Для того чтобы отключить выполнение правила валидации, формула в колонке «Признак выполнения», должна возвращать «0» (ноль). Пример отключения правила валидации, при помощи формулы Excel, изображен на рисунке ниже.

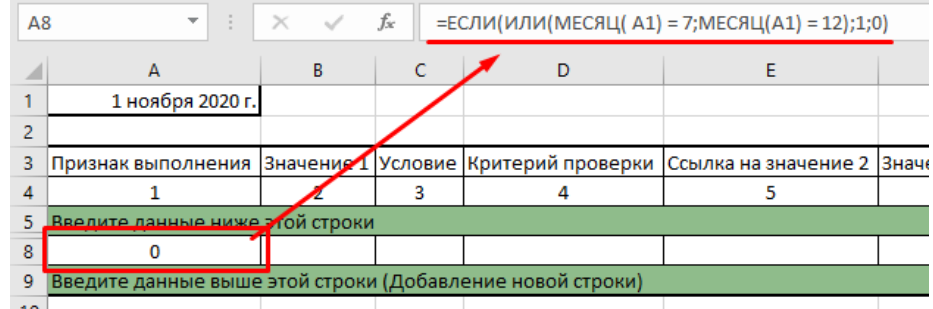

Важно отметить, что правила валидации которые были настроены ранее изменять не нужно. Настроенные ранее правила по умолчанию выполняются.

- 2) Значение 1. Всегда значение текущего отчета (текущей книги Excel). Значение ячейки содержит ссылку на значение в текущем отчете (книге-Excel).
- 3) Условие. Условие для сравнения двух значений. Принимает одно из перечисленных ниже значений:

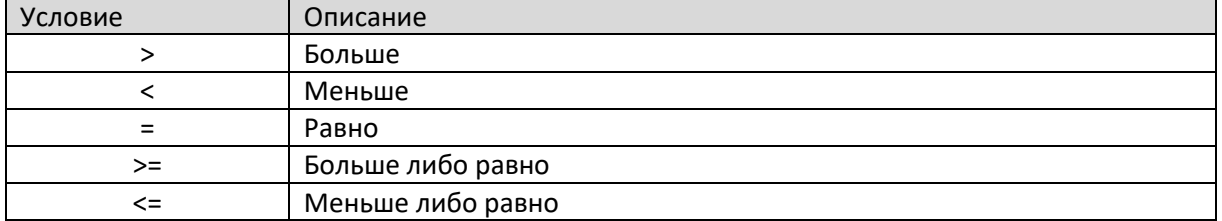

4) Критерий проверки. Позволяет указать тип значения, с которым необходимо выполнить сравнение. Принимает одно из перечисленных ниже значений:

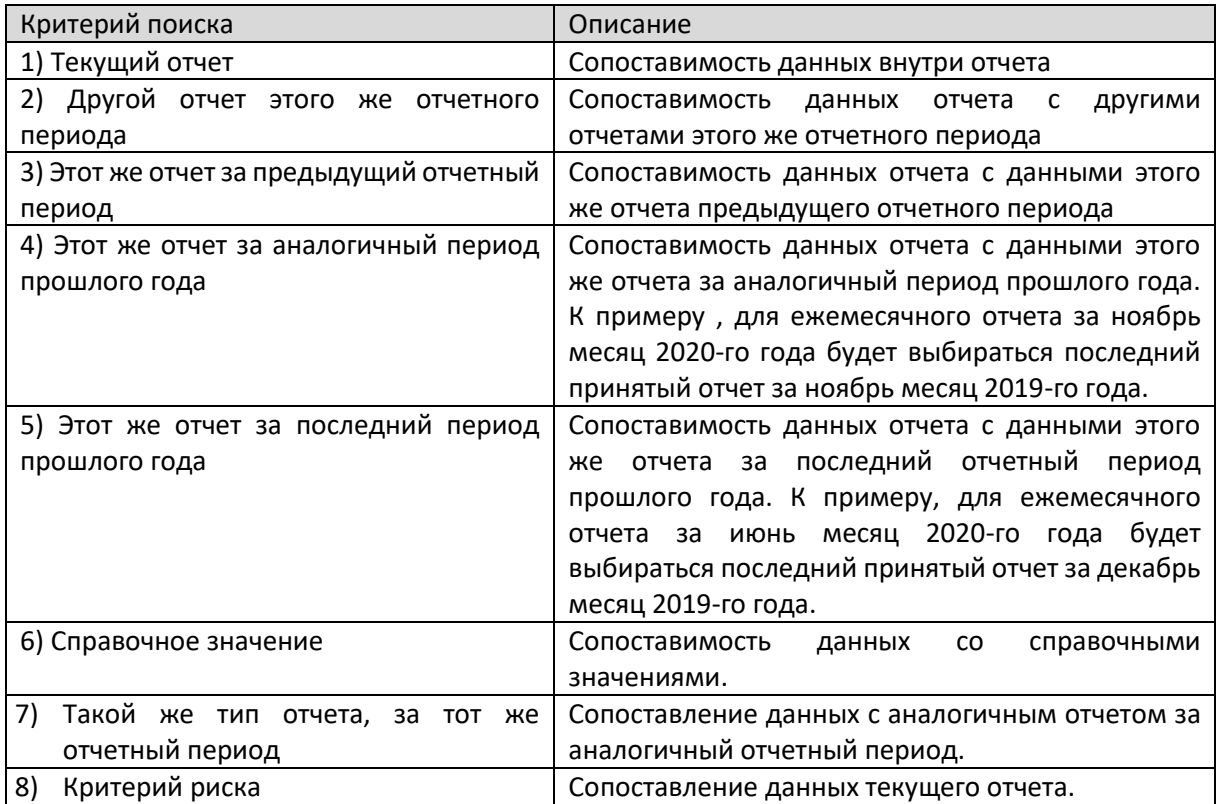

5) Ссылка на значение 2. Подразумевает указание ссылки на значение, с которым необходимо выполнить сравнение. Ссылка может состоять из разных частей, в зависимости от указанного в колонке «Критерий проверки» типа сравниваемого значения.

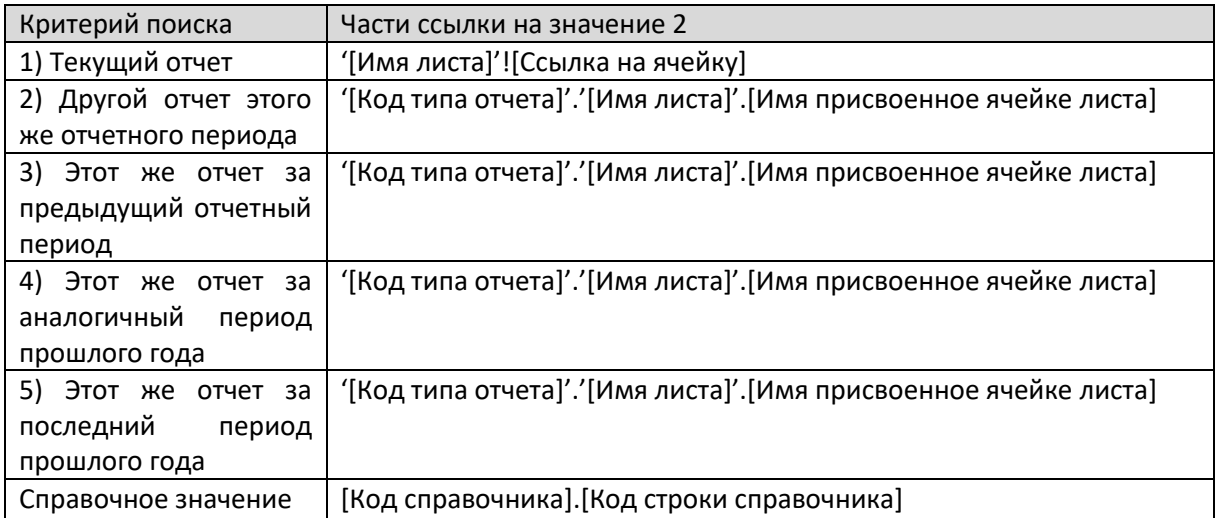

6) Значение 2. Колонка подразумевает указание непосредственного значения, с которым необходимо выполнить сравнение. При настройке правила проверки ячейку в этой колонке следует оставить пустой. Значение будет загружено в указанную ячейку по ссылке, указанной в колонке «Ссылка на значение 2» по результату проверки.

7) Период значения 2. В колонке следует указать период, за который необходимо найти значение по указанной ссылке. Могут быть установлены следующие значения:

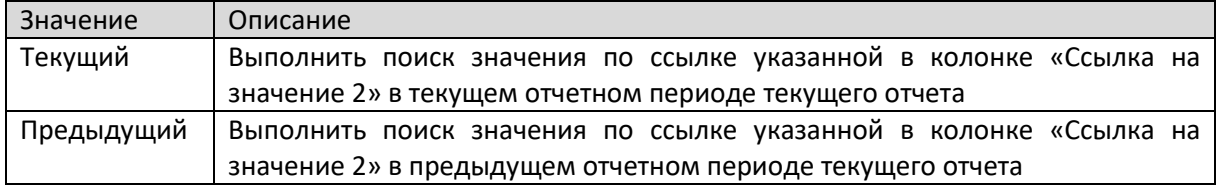

8) Тип правила. Признак того что невыполнение правила является строгим исключением (ошибкой). Могут быть указаны следующие значения:

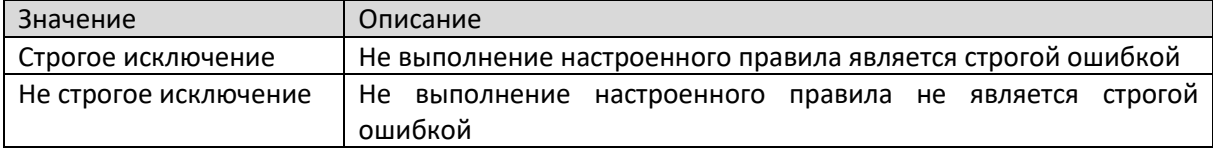

9) Результат проверки. При настройке правила следует оставить ячейку пустой. Значения в ячейках этой колонки заполняются по результатам выполнения проверки. Могут быть указаны следующие значения:

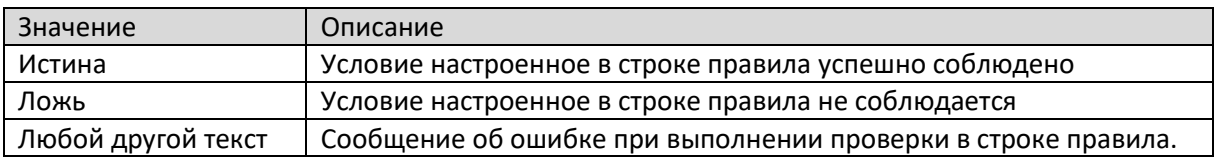

10) Сообщение. Подразумевает указание сообщения (рекомендации) для исполнителя отчета на стороне Экономического агента, в случае невыполнения условия проверки в строке правила. Значение в ячейке этой колонки заполняется при настройке правила проверки.

## Формирование правила проверки

<span id="page-29-0"></span>Для формирования нового правила в области проверки следует добавить новую строку в область валидации и задать необходимые параметры проверки.

Вызовите контекстное меню ячейки выполнив правый клик мыши в области таблицы, по нижней строке маркер области валидации данных и выполните команду «Добавить строку». В размеченную область будет добавлена новая строка.

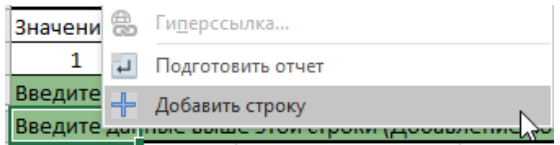

## Признак выполнения

<span id="page-29-1"></span>Параметр «Признак выполнения», по умолчанию, при добавлении новой строки правила валидации содержит значение «1», то есть подразумевается, что правило валидации будет выполняться. При необходимости можно настроить формулу для установки значения «Признак выполнения» в каждой строке правила валидации. Для того чтобы отключить выполнение правила валидации, формула в колонке «Признак выполнения», должна возвращать «0» (ноль), любое другое значение подразумевает выполнение правила валидации.

## Указать «Значение 1»

<span id="page-30-0"></span>Для заполнения параметра правила «Значение 1», следует вызвать контекстное меню для ячейки в соответствующей колонке и выполнить команду «Указать ячейку для сравнения».

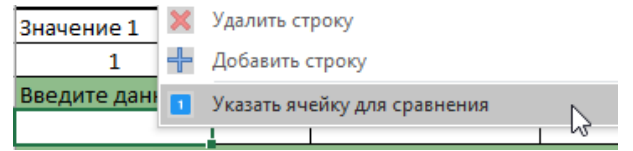

Далее, не закрывая диалоговое окно, следует перейти на нужный лист (если ячейка для сравнения находится на листе отличном от текущего) и выделить нужную ячейку со значением для сравнения. Указанной ячейке должно быть присвоено имя, в противном случае значение ячейки невозможно будет включить в правило и пользователю будет показано соответствующее сообщение об ошибке. Ссылка на значение формируется автоматически при выделении нужной ячейки. После выделения нужной ячейки следует нажать кнопку «ОК» диалогового окна.

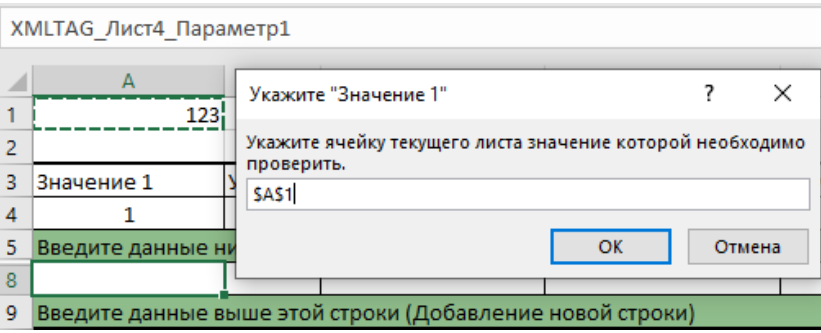

Результат выполнения команды «Указать ячейку для сравнения» приведен на рисунке ниже.

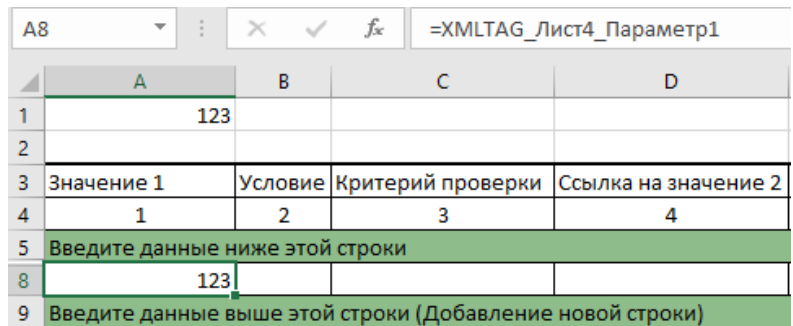

## Указать «Условие»

<span id="page-30-1"></span>Для указания параметра «Условие» в ячейке соответствующей колонки следует выбрать нужное значение из выпадающего списка (перечень допустимых значений приведен в разделе [«Параметры правила проверки»](#page-27-0)).

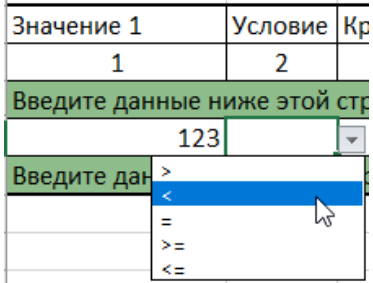

## Указать «Критерий проверки»

<span id="page-31-0"></span>Параметр «Критерий проверки» заполняется по аналогии с параметром «Условие», то есть принимает одно из значений выпадающего списка (перечень допустимых значений приведен в разделе [«Параметры правила проверки»](#page-27-0)).

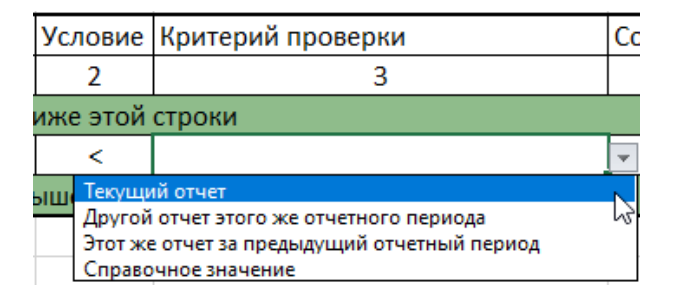

## Указать «Ссылку на значение 2»

<span id="page-31-1"></span>Для заполнения параметра правила «Ссылка на значение 2», следует вызвать контекстное меню для ячейки в соответствующей колонке и выполнить команду «Указать ссылку на значение 2».

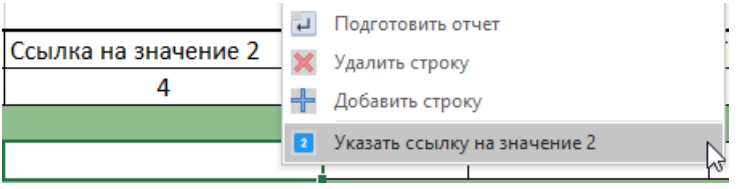

Указанная команда может вызвать разные диалоговые окна, в зависимости от значения, указанного в колонке «Критерий поиска» в текущей строке правила.

## Текущий отчет

<span id="page-31-2"></span>Для Критерия проверки «Текущий отчет», будет вызвано диалоговое окно аналогичное диалогу указания значения 1. Принцип указания ссылки на ячейку значения 2 остается прежним, то есть, не закрывая диалогового окна, перейти на нужны лист (при необходимости его смены), выделить нужную ячейку и нажать кнопку «ОК» диалогового окна. При этом параметр «Значение 2» и «Период значения 2» заполнятся автоматически, а именно «Значение 2» = значению указанной ячейки, «Период значения 2» = «Текущий».

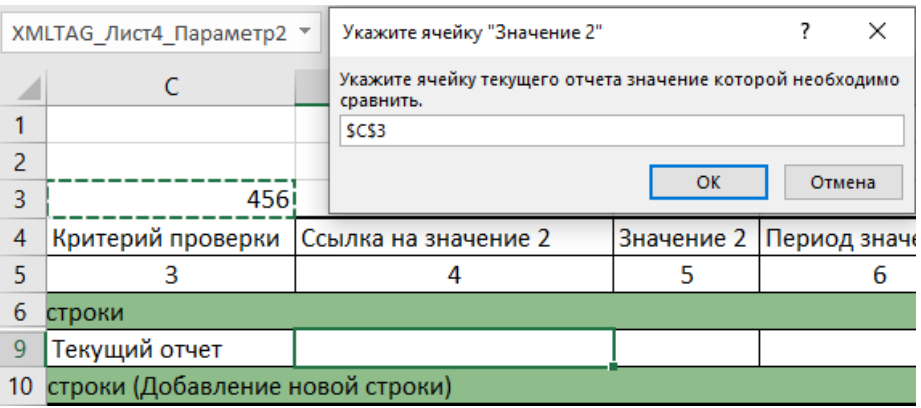

Результат выполнения команды приведен на рисунке ниже.

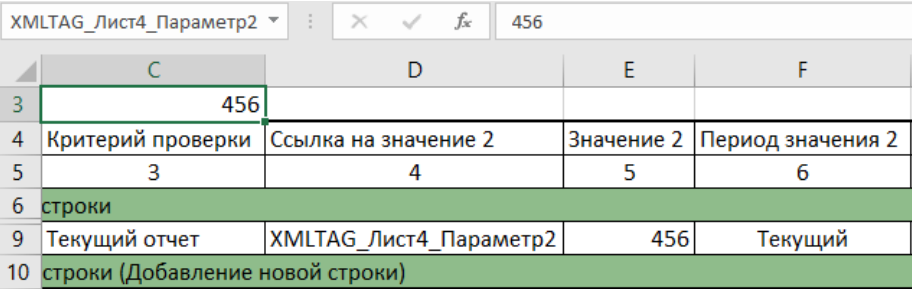

## Другой отчет этого же отчетного периода

<span id="page-33-0"></span>В случае с указанием критерия проверки «Другой отчет этого же отчетного периода» команда «Указать ссылку на значение 2» вызовет диалоговое окно, в котором необходимо указать тип отчета, лист актуального шаблона по указанному типу отчета и ячейку листа значение которой необходимо сравнить (Значение 2).

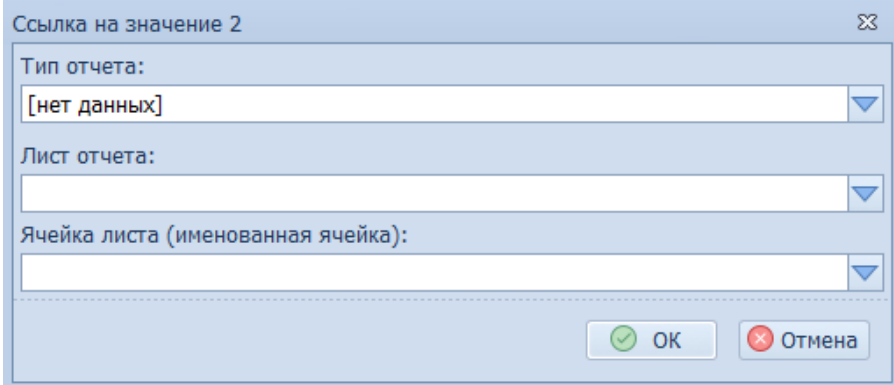

В диалоговом окне, типы отчетов представлены в разрезе ОГВ и групп отчетов, настроенных в каждом ОГВ.

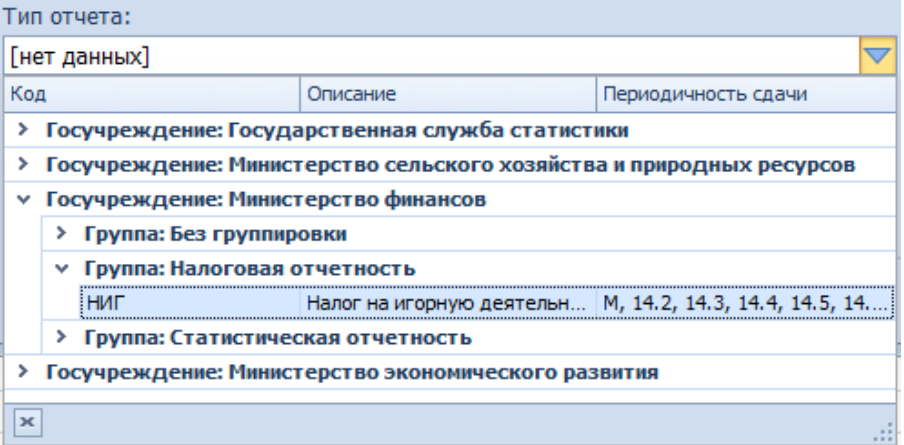

При выборе типа отчета, автоматически загружается перечень листов актуальной версии шаблона по указанному типу отчета и перечень именованных ячеек для каждого листа. На рисунке ниже приведен перечень листов актуального шаблона по указанному типу отчета.

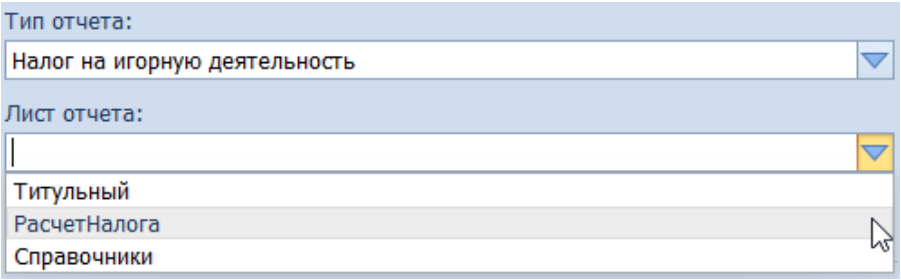

После того как будет указан конкретный лист шаблона, автоматически подгружается для выбора перечень именованных ячеек указанного листа.

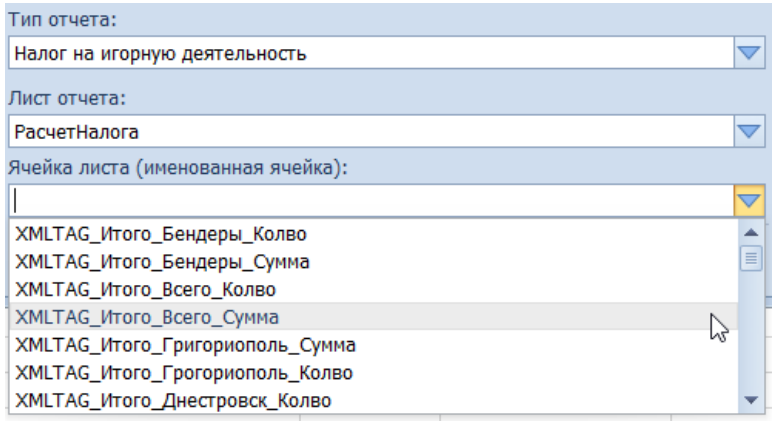

После нажатия кнопки «ОК» диалогового окна, по указанным параметрам (тип отчета, лист и ячейка листа), сформированная ссылка будет записана в ячейку колонки «Ссылка на значение 2». При этом значение параметра «Период значения 2» автоматически выставляется в «Текущий». Результат выполнения команды приведен на рисунке ниже.

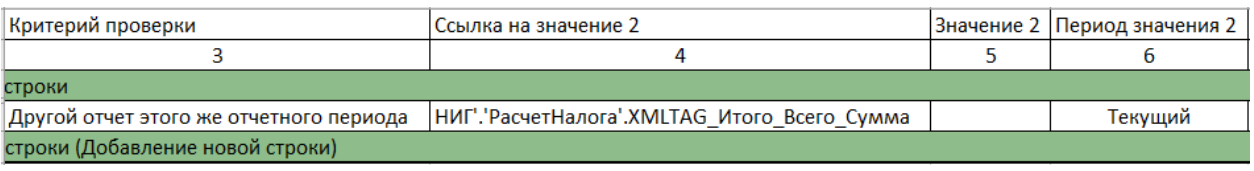

## Этот же отчет за предыдущий отчетный период

<span id="page-34-0"></span>В случае с указанием критерия проверки «Этот же отчет за предыдущий отчетный период», команда «Указать ссылку на значение 2» вызовет диалоговое окно «Ссылка на значение 2» в котором первым параметром «Тип отчета» необходимо указать тип текущего отчета. Далее по аналогии с предыдущим разделом, следует указать лист и ячейку указанного листа.

## Справочное значение

<span id="page-34-1"></span>Для указания справочного значения, команда «Указать ссылку на значение 2» контекстного меню, вызывает соответствующее диалоговое окно, в котором необходимо указать справочник и строку справочника со значением которой необходимо выполнить сравнение.

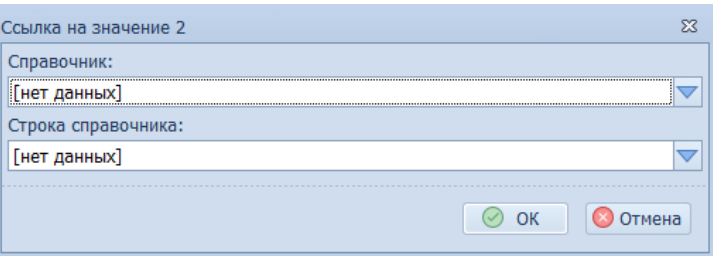

Для поля справочник приведен перечень справочников в разрезе ОГВ.

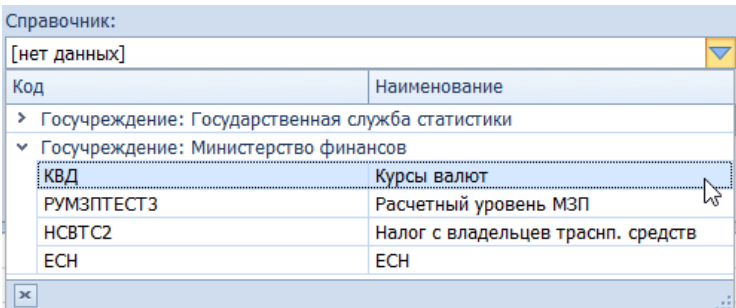

Перечень строк указанного справочника подгружается автоматически, в поле «Строка справочника».

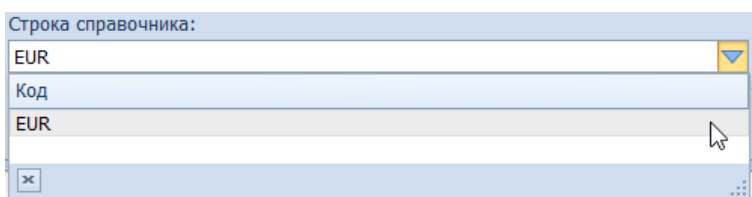

После заполнения всех полей и нажатия кнопки «ОК» диалогового окна, в выделенную ячейку области проверки будет вставлена сформированная ссылка на справочное значение. Результат формирование ссылки на значение 2 (справочное значение) приведен на рисунке ниже.

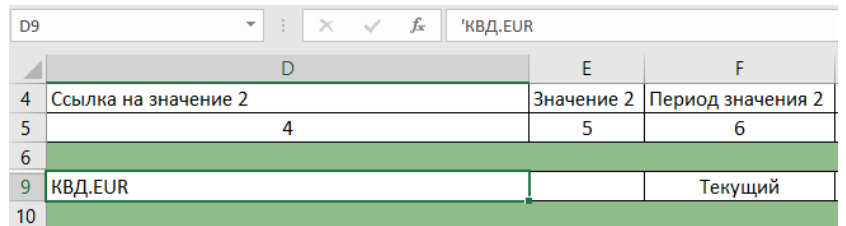

Также следует отметить что параметр правила «Период значения 2» заполняется автоматически после формирования ссылки на справочное значение.

## Тип правила

<span id="page-35-0"></span>Для указания параметра «Условие» в ячейке соответствующей колонки следует выбрать нужное значение из выпадающего списка (перечень допустимых значений приведен в разделе [«Параметры правила проверки»](#page-27-0)).

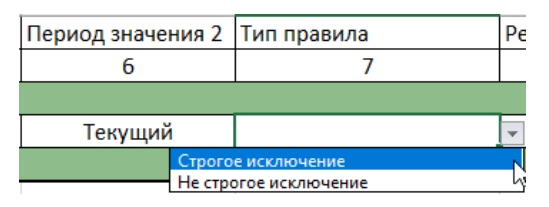

## Результат проверки

<span id="page-35-1"></span>При настройке правила проверки параметр «Результат проверки» следует оставить пустым. Параметр для каждого правила заполняется автоматически при выполнении проверки (перечень допустимых значений приведен в разделе [«Параметры правила проверки»](#page-27-0)).

## Сообщение

<span id="page-35-2"></span>Параметр «Сообщение» предполагает ввод информативного сообщения для отражения причины несоблюдения правила проверки. Предполагается что текст параметра «Сообщение», при несоблюдении правила проверки (параметр «Результат поверки» = «Ложь») должен объяснить причину несоблюдения правила.

## Результат выполнения валидации данных отчета

<span id="page-36-0"></span>Валидация данных отчета выполняется на стороне ЭА при проверке отчета и при подготовке отчета. Проверка выполняется при вызове одной из команд модуля «Надстройка Excel» в режиме [«Подготовка отчета»](#page-7-0):

- 1) Проверить отчет. Выполняется только проверка данных отчета по настроенным правилам.
- 2) Подготовить отчет. Команда выполняет проверку отчета по настроенным правилам, при успешной проверке подготавливает данные отчета для подписания и сохранения в системе.

Проверка выполняется на всех листах отчета на которых настроены правила валидации. В том случае если не будет выполнено хотя бы одно строгое правило проверки, последующее действие будет отменено (к примеру подготовка отчета) и будет показано сообщение о невыполнении строгого правила проверки.

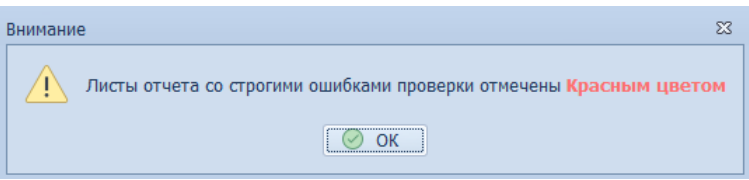

Листы отчета, которым принадлежат нарушенные строгие правила будут отмечены красным цветом.

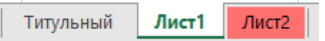

В области валидации данных каждое правило (строка таблица в области валидации) отмечается цветом в зависимости от результата проверки:

- 1) Белый проверка выполнена успешна.
- 2) Серый проверка не выполнена и правило не является строгим.
- 3) Красный проверка не выполнена и правило является строгим.

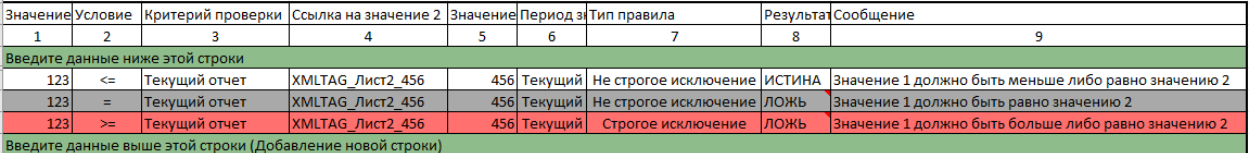

Валидация данных отчета повторно выполняется на стороне сотрудника ОГВ, до принятия отчета. Проверка выполняется при вызове команды «Принят отчет» в модуле «Надстройка Excel» в режиме [«Согласование отчета на стороне ОГВ»](#page-8-0).

## Привязка справочника к отчету

<span id="page-36-1"></span>Органы власти создают и заполняют в Системе необходимые справочники (например, официальные курсы валют, уровень МРОТ и др.).

Для использования данных справочника в форме отчета следует сослаться на необходимое значение справочника, что может быть выполнено с использованием пользовательской функции (формулы) доступной в модуле «Надстройка Excel».

Наименование пользовательской функции Excel для ГИС «Электронная отчетность» начинается с префикса «ЭО» (от электронная отчетность). Префикс и название функции разделены точкой.

Так функция для загрузки значения справочника имеет вид «ЭО.СПР». Функция принимает два параметра:

- 1) Строковый параметр «Ссылка». Подразумевает указание ссылки на строку справочника. Ссылка на строку справочника состоит из двух частей, разделенных точкой: код справочника и код строки. К примеру, для справочника «Курсы валют» (код «КВД») и его строки «Евро» (код «EUR»), ссылка будет выглядеть следующим образом: «КВД.EUR».
- 2) Параметр «Дата», подразумевает указание даты, за которую необходимо выбрать значение справочника. Будет выбрано значение за дату, указанную в параметре либо за ближайшую меньшую дату от указанной в параметре.

Пример функции: =ЭО.СПР("КВД.EUR";ДАТА(2020;6;16)).

Результатом выполнения функции может быть ошибка:

- 1) «#СПР/ССЫЛКА!». Ссылка на строку справочника указана некорректно.
- 2) «#СПР/ДАТА!». Дата указана некорректно.
- 3) «#СПР/ОШИБКА!». Любая другая ошибка.

Результат выполнения пользовательской функции «ЭО.СПР» приведен на рисунке ниже.

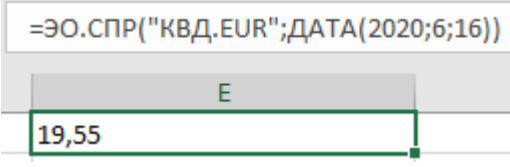